# ЛЬВІВСЬКИЙ НАЦІОНАЛЬНИЙ УНІВЕРСИТЕТ ІМЕНІ ІВАНА ФРАНКА

Прийма С.С., Міщук Н.В., Мельник Н.Б., Завада О.П, Голубник О.Р., Циганчук Р.О., Когут М.П.

# **Методичні рекомендації**

до проходження навчальної практики студентами економічного факультету

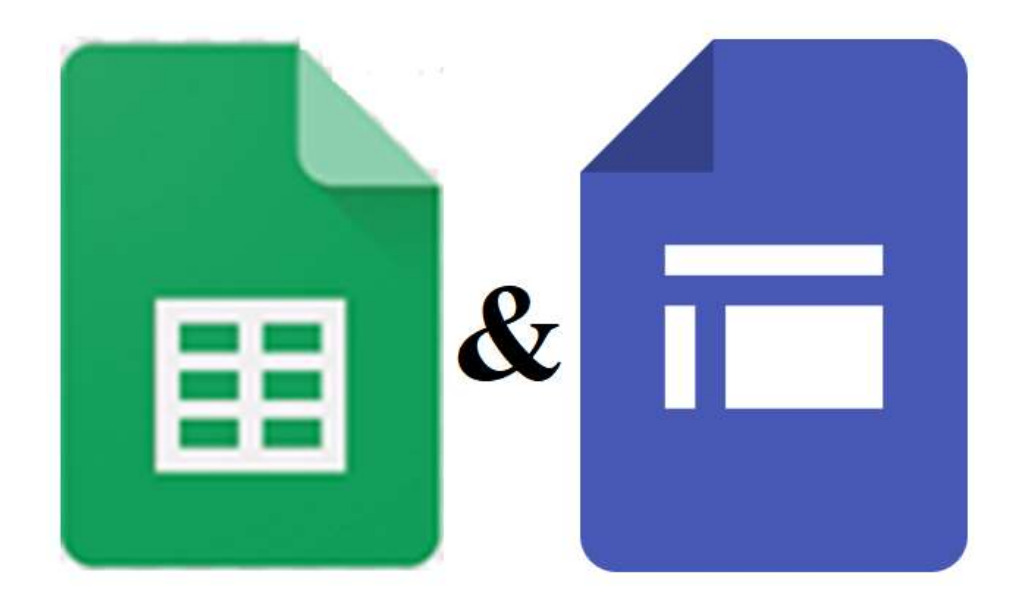

Затверджено на засіданні кафедри інформаційних систем у менеджменті Львівського національного університету імені Івана Франка Протокол \_\_\_\_\_\_ від \_\_\_\_\_ січня 2024 р.

Методичні рекомендації до проходження навчальної практики студентами економічного факультету / Прийма С.С., Міщук Н.В., Мельник Н.Б., Завада О.П, Голубник О.Р., Циганчук Р.О., Когут М.П. Львів: Економічний факультет Львівського національного університету імені Івана Франка. 2024. 87 с.

> Прийма С.С., Міщук Н.В., Мельник Н.Б., Завада О.П, Голубник О.Р., Циганчук Р.О., Когут М.П.

**© Кафедра інформаційних** систем у менеджменті, ЛНУ імені Івана Франка, 2024

# **ЗМІСТ**

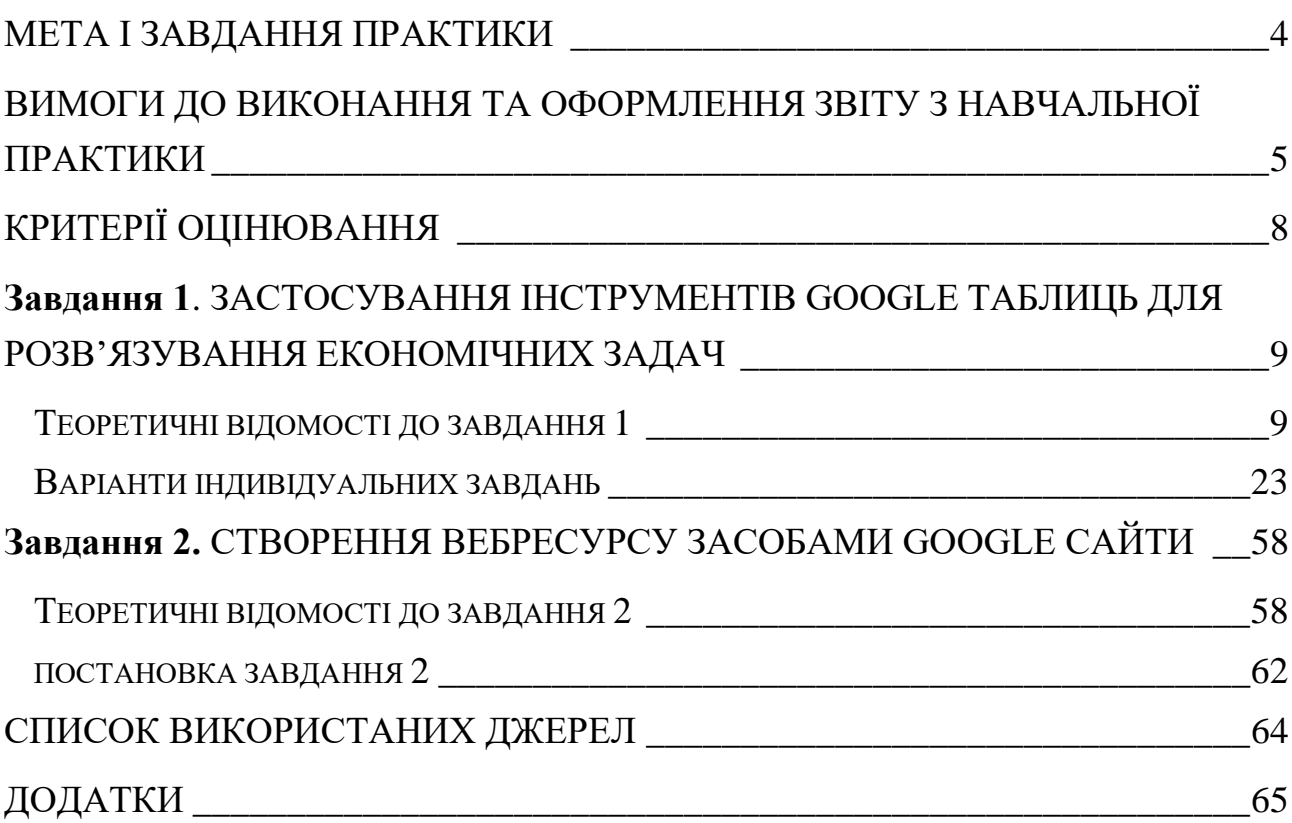

# **МЕТА І ЗАВДАННЯ ПРАКТИКИ**

<span id="page-3-0"></span>Навчальна практика для студентів першого курсу економічного факультету денної форми навчання триває 2 тижні, що складає 3 кредити ЄКТС (90 годин) та відповідає вимогам графіку навчального процесу.

Навчальна практика спрямована на закріплення теоретичних знань, отриманих студентами за час навчання, вдосконалення практичних навичок і умінь у сфері інформаційних технологій в економіці.

**Мета практики** - узагальнення набутих знань, освоєння засобів роботи з сучасними хмарними технологіями, розвиток самостійності та готовності до постійного професійного зростання через творче використання отриманих навичок у практичній сфері.

#### **Завдання практики:**

- ознайомлення з основами роботи в Google Таблицях та вивчення їхніх основних функцій;
- виконання практичних завдань засобами Google Таблиць для організації та обробки даних;
- розробка та публікування веб-сайту за допомогою Google Сайтів;
- вивчення можливостей керування та редагування вмістом Google Сайту;
- аналіз можливостей впровадження Google Таблиць та Google Сайтів у власній професійній діяльності.

Індивідуальні завдання містять:

І. Застосування інструментів Google Таблиць для розв'язування економічних задач:

− вивчення можливостей роботи з Google Таблицями (застосування вбудованих функцій IF, COUNTIF, SUMIF, FILTER, SUBTOTAL, VLOOKUP);

− виконання аналізу, візуалізації управлінської та економічної інформації шляхом створення зведених таблиць і діаграм у середовищі Google Таблиць;

ІІ. Створення вебресурсу засобами Google Сайти на одну із запропонованих тем для можливості прорекламувати себе чи свій бізнес, розповісти про діяльність компанії, представити асортимент товарів або послуг, відповісти на запитання користувачів

ІІІ. Формування навичок складання звітної документації за підсумками виконаної роботи.

# **ВИМОГИ ДО ВИКОНАННЯ ТА ОФОРМЛЕННЯ ЗВІТУ З НАВЧАЛЬНОЇ ПРАКТИКИ**

<span id="page-4-0"></span>Навчальна практика завершується поданням кожним студентом індивідуального звіту. Звіт з навчальної практики повинен бути підготовлений у текстовому процесорі Microsoft Word і містити опис всіх кроків виконання практичних завдань. Звіт повинен бути надрукований на листках формату А4.

*Звіт повинен відповідати наступним вимогам та містити:*

- 1) **титульну сторінку** (зразок у додатку А);
- 2) **автоматичний зміст**;
- 3) **вступ** (загальні відомості про Google Таблиці та Google Сайти);
- 4) основну частину (складається з 2 розділів:

Розділ 1. **Застосування інструментів Google Таблиць для розв'язування економічних задач**

- 1.1. Постановка, хід роботи та отримані результати завдання 1
- 1.2. Постановка, хід роботи та отримані результати завдання 2
- 1.3. Постановка, хід роботи та отримані результати завдання 3
- 1.4. Постановка, хід роботи та отримані результати завдання 4
- 1.5. Постановка, хід роботи та отримані результати завдання 5

### Розділ 2. **Створення вебресурсу засобами Google Сайтів**

- 2.1. Визначення тематики проекту
- 2.2. Розробка дизайну та наповнення сайту контентом)
- 5) **висновки** (чого ви навчилися, виконуючи завдання навчальної практики);
- 6) **список використаних джерел** (використаної літератури, довідкових матеріалів, сайтів). Список повинен містити не менше 5 джерел і бути оформленим за вимогами ДСТУ 8302:2015, як показано у «Прикладі оформлення списку джерел» (див. Додаток Б).

#### *Вимоги до оформлення тексту:*

- параметри сторінки (поля: зверху і знизу 2 см, зліва 2,5 см, справа 1,5 см, формат паперу  $-$  А4);
- шрифт Times New Roman, стиль шрифту Regular (звичайний), розмір шрифту 14 пт.;
- абзацний відступ 1,25 см;
- міжрядковий інтервал 1,5 рядка;
- між абзацами немає додаткових інтервалів;
- вирівнювання тексту з обох боків;
- заголовки розділів жирним шрифтом та великими літерами (**ЗМІСТ**, **ВСТУП**, **ВИСНОВКИ**, **СПИСОК ВИКОРИСТАНИХ ДЖЕРЕЛ**), вирівнювання «по центру» без абзацного відступу.
- заголовки параграфів друкують малими літерами (крім першої) з абзацного відступу. Параграфи нумерують у межах кожного розділу, наприклад, позначення "2.1." означає перший параграф другого розділу. Назву параграфа наводять у тому ж рядку, що й його порядковий номер. Перед початком нового параграфа повинен бути один пустий рядок.)
- рисунки в тексті:
	- розташування у центрі сторінки;
	- підпис рисунка під рисунком: Рис. 1. Назва у центрі сторінки, шрифт TimesNewRoman, 14 пт, звичайний;
- таблині:
	- $\checkmark$  слово Таблиця 1 з правого краю сторінки; шрифт TimesNewRoman, 14 пт, звичайний;
	- $\checkmark$  Назва таблиці у центрі сторінки, шрифт TimesNewRoman, 14 пт, напівжирний,
	- далі вміст таблиці, міжрядковий інтервал Одинарний, шрифт TimesNewRoman, 12 пт, звичайний.
- нумерація сторінок документа згори і справа, титульну сторінку не нумерують;
- у роботі повинні бути посилання на використані джерела, наприклад: [5], де цифра "5" означає номер джерела у списку літератури.

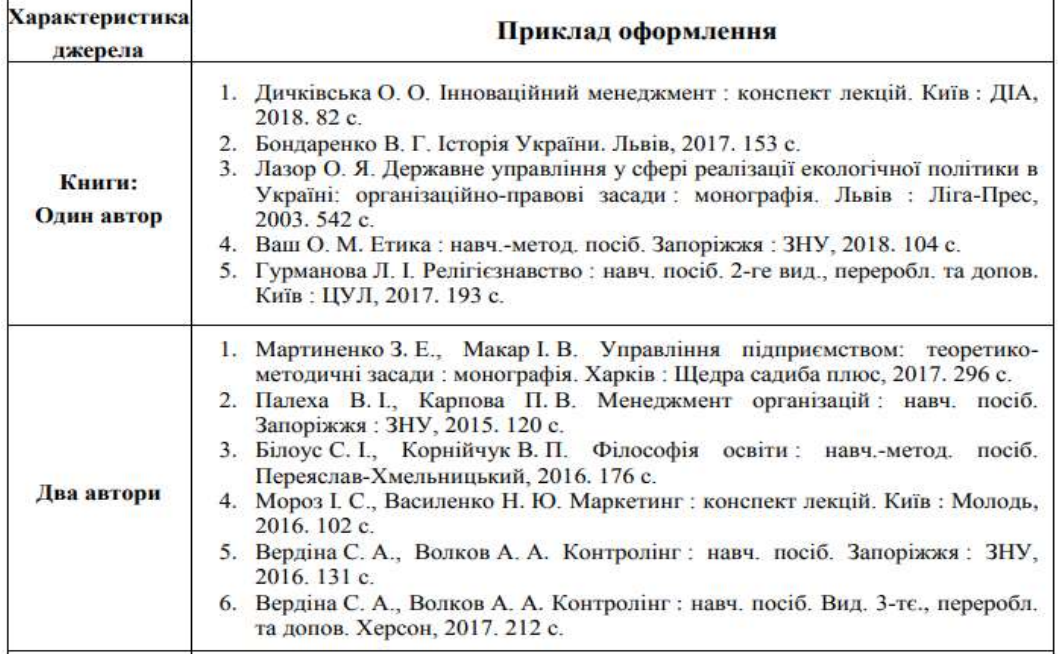

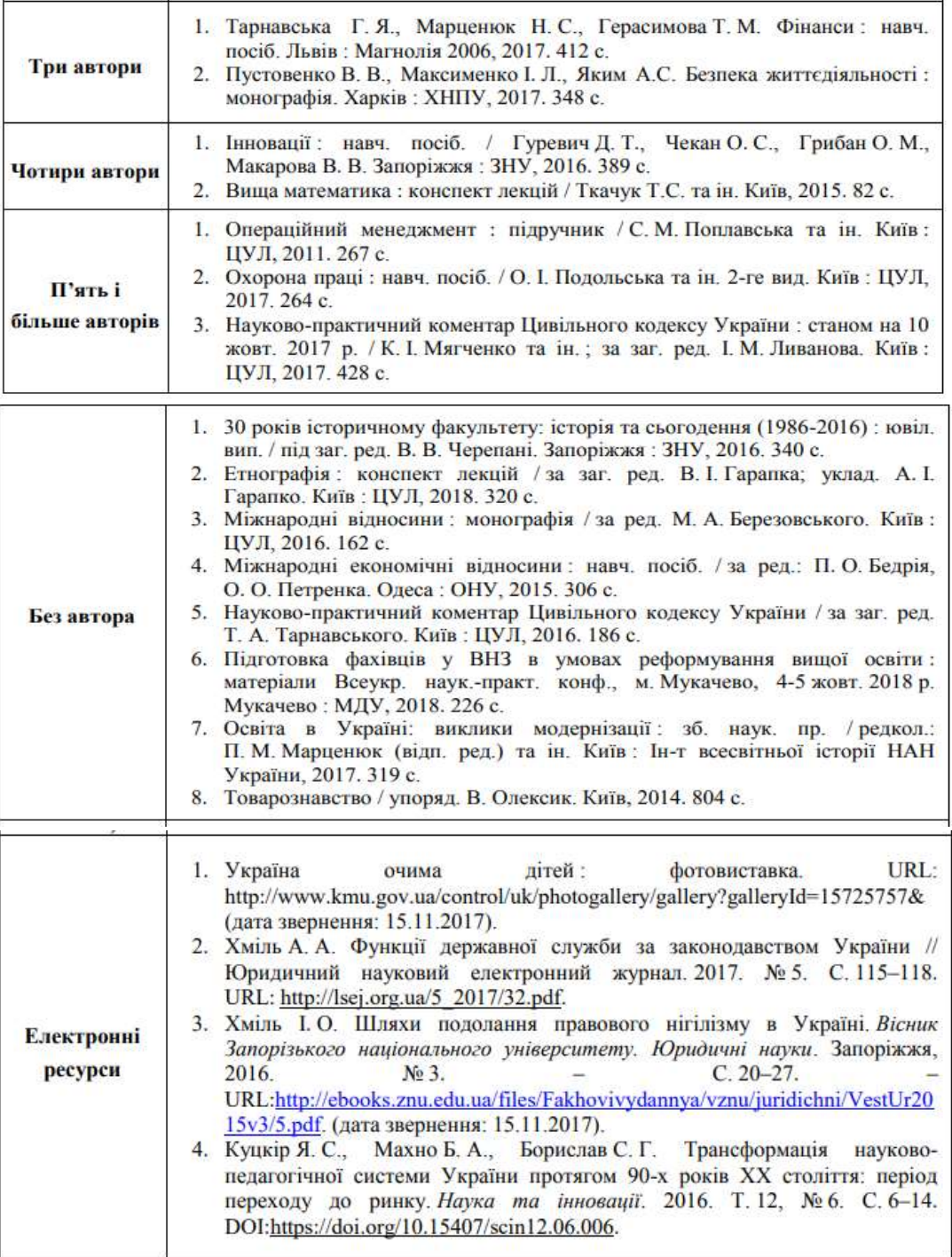

*\*Примітка: Якщо плануєте друкувати роботу двостороннім друком, у Параметрах сторінки (вкладка Поля, розділ Сторінки) треба обов'язково зазначити параметр Дзеркальні поля.*

# **КРИТЕРІЇ ОЦІНЮВАННЯ**

<span id="page-7-0"></span>Підсумком навчальної практики для студентів є виконання індивідуального завдання, оформлення звіту та захист результатів роботи.

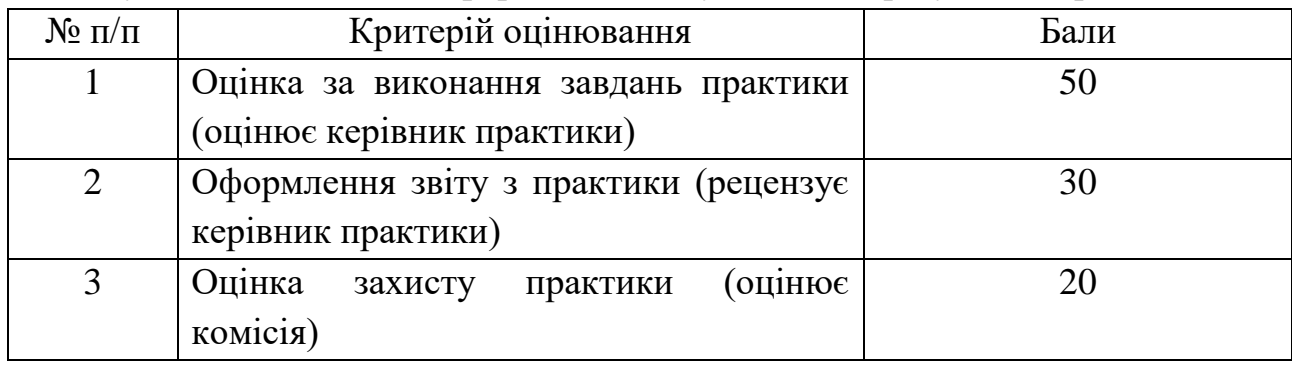

Відмінно (90-100 балів, А). Усі індивідуальні завдання практики виконано вчасно та якісно, звіт є бездоганним, відповіді на запитання правильні і лаконічні.

Добре (81-89 балів, В; 71-80 балів, С). Студент виконав усі індивідуальні завдання, але мають місце окремі недоліки непринципового характеру, мають місце окремі зауваження керівника практики, відповіді на запитання в основному правильні, оформлення роботи в межах вимог.

Задовільно(61-70 балів, D; 51-60 Е). Індивідуальні завдання виконано з деякими недоліками, мають місце суттєві зауваження керівника, не всі відповіді на запитання правильні або повні. Є зауваження щодо оформлення звіту.

Незадовільно (менше 50 балів, F; FX). Індивідуальні завдання в повному обсязі не виконано. Оформлення звіту не відповідає вимогам. Відповіді на запитання неточні або неповні. Оцінка керівника щодо проходження практики студента є негативною.

Студенти, що отримали сумарний бал, нижчий за 51 за національною шкалою, отримують оцінку FX за шкалою ECTS та скеровуються на повторний захист практики.

# <span id="page-8-0"></span>**Завдання 1. ЗАСТОСУВАННЯ ІНСТРУМЕНТІВ GOOGLE ТАБЛИЦЬ ДЛЯ РОЗВ'ЯЗУВАННЯ ЕКОНОМІЧНИХ ЗАДАЧ**

#### **ТЕОРЕТИЧНІ ВІДОМОСТІ ДО ЗАВДАННЯ 1**

<span id="page-8-1"></span>**Для використання інструментів Google необхідно авторизуватись на сайті Google.** Виконайте налаштування свого облікового запису, зокрема встановіть використання української мови (Налаштувати профіль. Мови).

# **1. Використання функції VLOOKUP**

Функція *VLOOKUP* призначена для вертикального пошуку значень (у стовпці). Для того, щоб використати цю функцію у Google Таблиці необхідно активувати пункт головного меню *Вставити,* обрати підпункт *Функції*, із випадаючого меню обрати категорію *Пошукові функції* та обрати необхідну функцію (Рис. 1).

| œ<br>Файл Зийнити Вигляд<br>α<br>气 100%<br>$b$ d<br>49<br>A<br>8<br>шиб вставити, неедить до | Вставити Формат<br>Дані<br>знотрументи.<br>№ Рядки<br>٠<br><b>III</b> Crosnul<br>×<br>Shift+F11<br>Е. Аркуш                                                                        | AVERAGE<br>COUNT<br>MAX<br>MIN                                                                                                    | O<br>日· 臣· 土· 同·<br>田田平<br>49<br>⊞,+                                                                              |
|----------------------------------------------------------------------------------------------|----------------------------------------------------------------------------------------------------|----------------------------------------------------------------------------------------------------|----------------------------------------------------------------------------------------------------|
| ä<br>s<br>B<br>y<br>$_{\rm B}$<br>D<br>10<br>Ħ<br>12                                         | ED Aliarpawa<br>23 Зведена таблиця<br><b>[4]</b> зображения<br>٠<br>Namowok<br>5 Функція<br>۰<br>Ctrl+K<br>со Посилания                                                            | <b>Yei</b><br>$\mathcal{M}$<br>$\mu$<br>покенеры функції<br>виформаційні функції<br>$\sim$<br>Веб-функції<br>$\leftarrow$<br>Логічні функції<br>×.<br>Математичні функції<br>×<br>Оператори: | <b>ADDRESS</b><br>CHOOSE<br>COLUMN<br>COLUMNS<br><b>GETPIVOTDATA</b><br><b>HLOOKUP</b><br>INDEX:                  |
| 13<br>14<br>35<br>ts<br>Ÿ7<br>titi<br>10<br>55<br>21<br>22                                   | <b>D</b> Прапорець<br><b>CD</b> Спадне меню<br><b>© Смайли</b><br><b>Eb</b> Розумні чипи<br>$\bullet$<br>El Komentap<br>Ciri+Alt+M<br><b>FJ <i><u>Romaitwa</u></i></b><br>Shift+F2 | ۳<br>Пошукові функції<br>٠<br>Статистичні функції<br>s.<br>÷<br>Texct:<br>Функції Google<br>×<br>Функції баз даних<br>$\alpha$<br>Функції дат<br>×                                           | INDIRECT<br>LOOKUP<br>MATCH<br>OFFICT<br>BOW.<br>ROWS:<br><b>VLOOKUP</b><br>Begrepowers missive<br><b>XLOOKUP</b> |

Рис. 1. Послідовність дій для активування функції VLOOKUP

Синтаксис цієї функції однаковий як у MS Excel, так і в Google Таблиці, а саме (Рис.2):

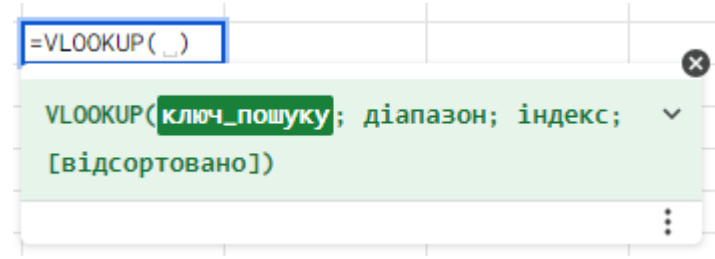

Рис. 2. Вигляд синтаксису функції VLOOKUP у Google Таблиці

# *VLOOKUP(ключ\_пошуку; діапазон; індекс; [відсортовано])*

де:

*ключ\_пошуку* (що шукаємо?) – значення (або посилання на клітинку з значенням), за яким буде здійснюватися пошук у діапазоні;

*діапазон* (де шукаємо?) – посилання на діапазон клітинок, в межах якого у першому стовпці буде здійснюватися пошук шуканого значення;

*індекс* – номер стовпця в діапазоні, з якого підбирається результат;

*[відсортовано]* – не обов'язковий, але важливий параметр, який може набувати значення 0 (False) або 1 (True):

0 – записують, коли шукають точний збіг значень;

1 – записують, щоб шукати приблизне значення.

**УВАГА!!!** При пошуку приблизного значення потрібно відсортувати перший стовпчик діапазону пошуку, інакше отримаємо невірний результат.

# **2. Використання функції IF**

Функція *IF* належить до категорії *Логічні функції* та призначена для виконання логічного порівняння певного значення й очікуваного результату.

Синтаксис функції *IF* однаковий як у MS Excel, так і в Google Таблиці (Рис.3), а саме:

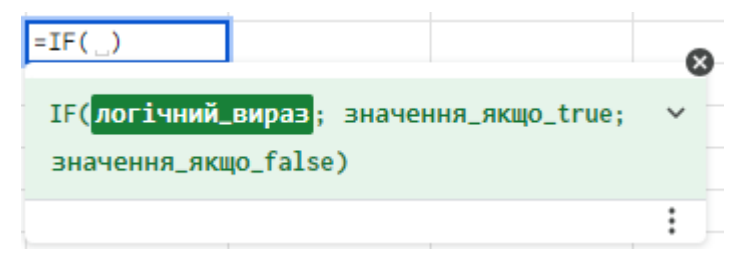

Рис. 3. Вигляд синтаксису функції *IF* у Google Таблицях

# *IF(логічний\_вираз, значення\_якщо\_true, значення\_якщо\_false)*

де:

*логічний\_вираз* – логічне значення (або посилання на клітинку із значенням), за яким буде здійснюватися пошук у діапазоні;

значення якщо true – значення, яке поверне функція, якщо логічний вираз істина;

*значення\_якщо\_false* – значення, яке поверне функція, якщо логічний вираз хибний;

Для формування логічного виразу необхідно використовувати символи >,  $>=, <, <=, <,>=$ 

# **3. Використання функції COUNTIF**

Функція *COUNTIF*, на відміну від MS Excel, у Google Таблицях належить до категорії *Математичні функції* та призначена для підрахунку кількості клітинок, що відповідають заданій умові та розташовані у вказаному діапазоні.

Синтаксис функції *COUNTIF* однаковий як у MS Excel, так і в Google Таблиці (Рис.4), а саме:

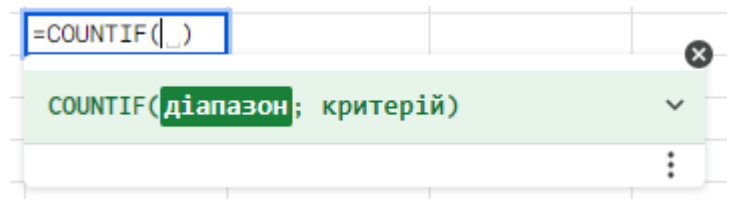

Рис. 4. Вигляд синтаксису функції *COUNTIF* у Google Таблицях

# *COUNTIF (діапазон; критерій)*

де:

*діапазон* (де шукаємо?) – посилання на діапазон клітинок, в межах якого буде здійснюватися пошук значень, що відповідають критерію;

*критерій* (що шукаємо?) – умова перевірки значень у діапазоні.

# **4. Використання функції SUMIF**

Функція *SUMIF* належить до категорії *Математичні функції* та призначена для підрахунку суми елементів діапазону, які відповідають певній умові.

Синтаксис функції *SUMIF* однаковий як у MS Excel, так і в Google Таблиці (Рис.5), а саме:

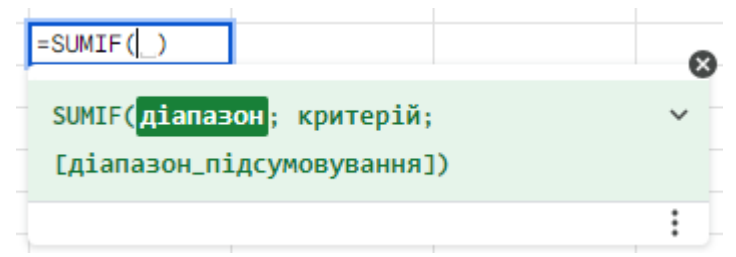

Рис. 5. Вигляд синтаксису функції *SUMIF* у Google Таблицях

# *SUMIF (діапазон; критерій; [діапазон\_підсумовування])*

де:

*діапазон* – діапазон клітинок, в межах якого буде здійснюватися перевірка на відповідність критерію;

*критерій* – умова, виконання якої перевіряється у діапазоні;

*діапазон підсумовування* [не обов'язковий елемент] – діапазон, елементи якого потрібно підсумувати, якщо він відрізняється від аргументу "діапазон".

# **5. Використання функції SUBTOTAL**

За допомогою функції Subtotal можна обчислити проміжні підсумки для вертикального діапазону клітинок за допомогою вказаної функції агрегації. Функцію використовують для швидкого аналізу різних підмножин даних, створюючи рядок проміжних підсумків для відфільтрованої області. Кожного разу, коли критерії фільтра змінюються, значення підсумкового рядка автоматично оновлюється. Функція відноситься до категорії Математичні.

Синтаксис **SUBTOTAL(***код\_функції***,** *діапазон1***, [***діапазон2***, ...])** Аргументи функції: *код\_функції* – порядковий номер функції зі списку: **1** AVERAGE **2** COUNT **3** COUNTA **4** MAX **5** MIN **6** PRODUCT **7** STDEV **8** STDEVP **9** SUM **10** VAR

**11** VARP

*діапазон1* – перший діапазон, у якому обчислюється проміжний підсумок. *діапазон2***, ...** – додаткові діапазони для обчислення проміжних підсумків

#### **Приклад застосування**

Маємо певну інформацію про країни світу.

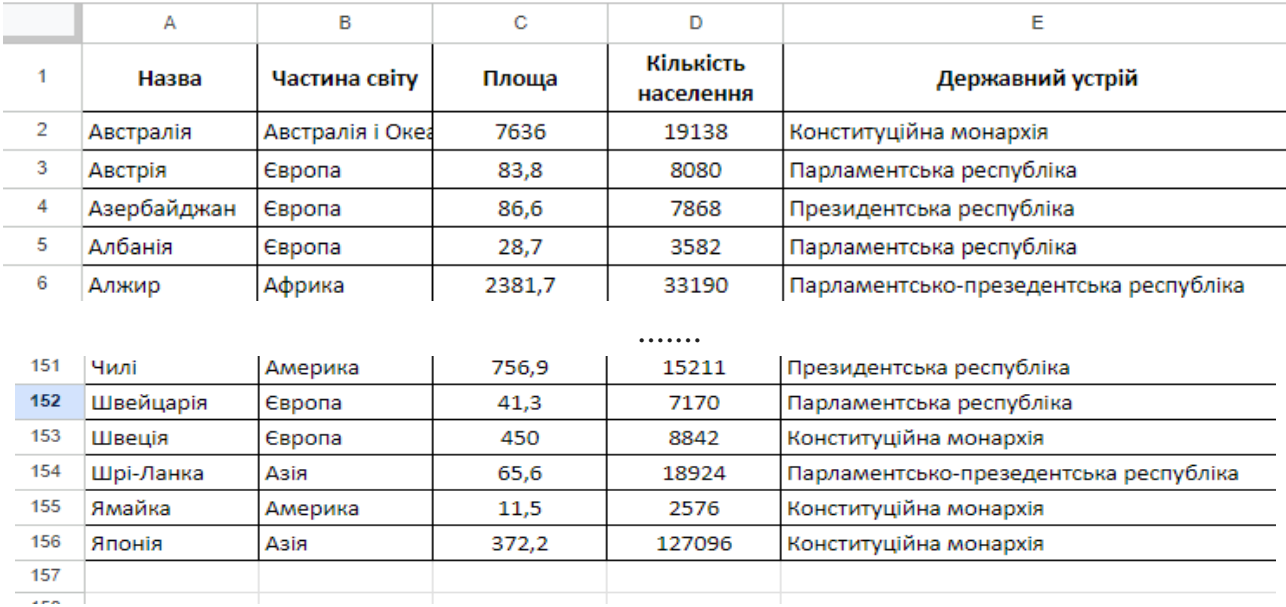

Рис. 6. Таблиця для дослідження

**Завдання**: обчислити загальну кількість населення за частинами світу.

Для цього у рядку під останнім записом таблиці необхідно застосувати функцію Subtotal, як на рисунку:

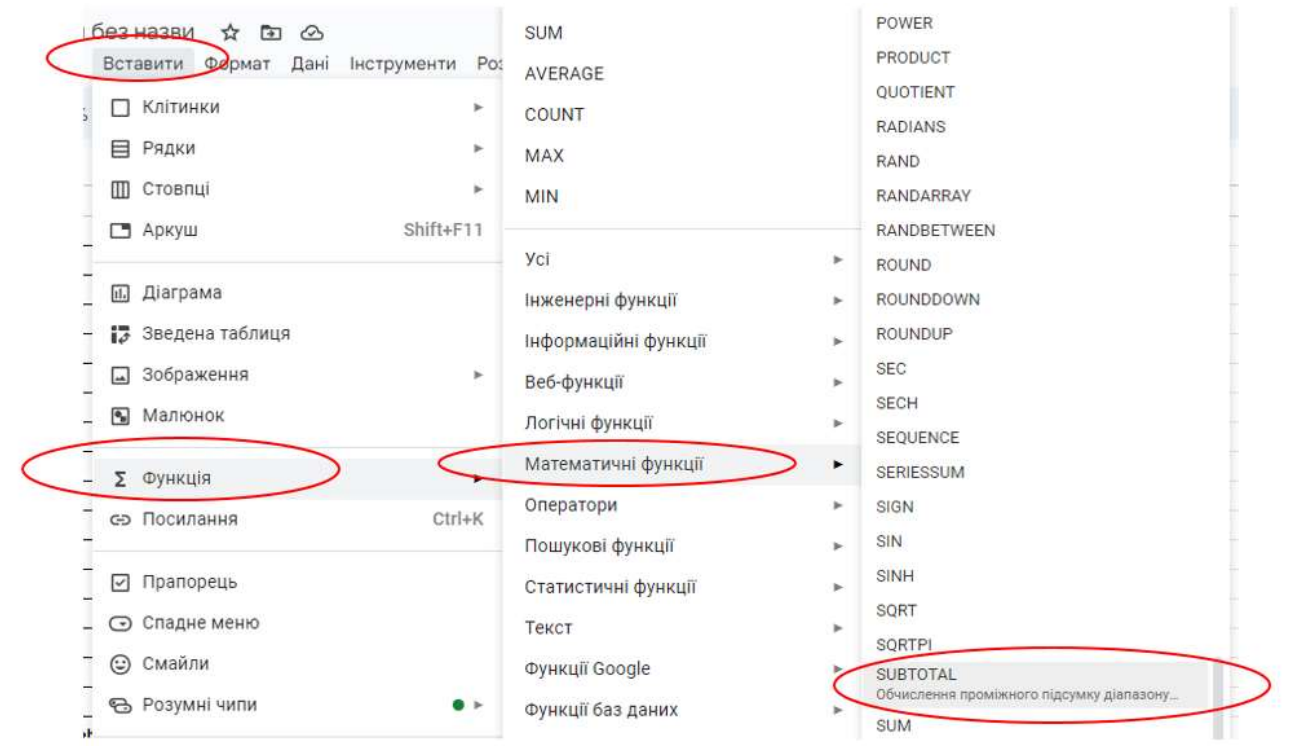

Рис. 7. Шлях до функції SUBTOTAL

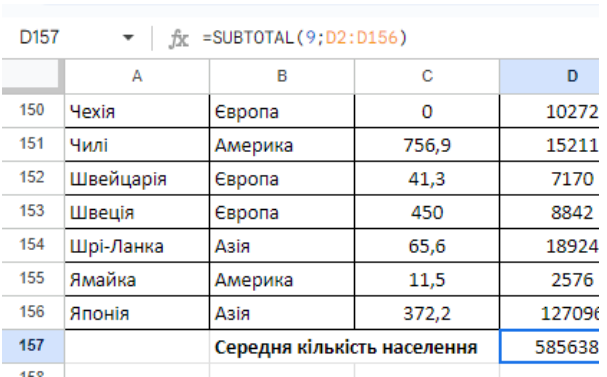

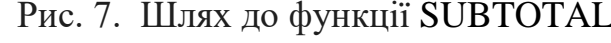

У відповідній клітинці записати формулу:

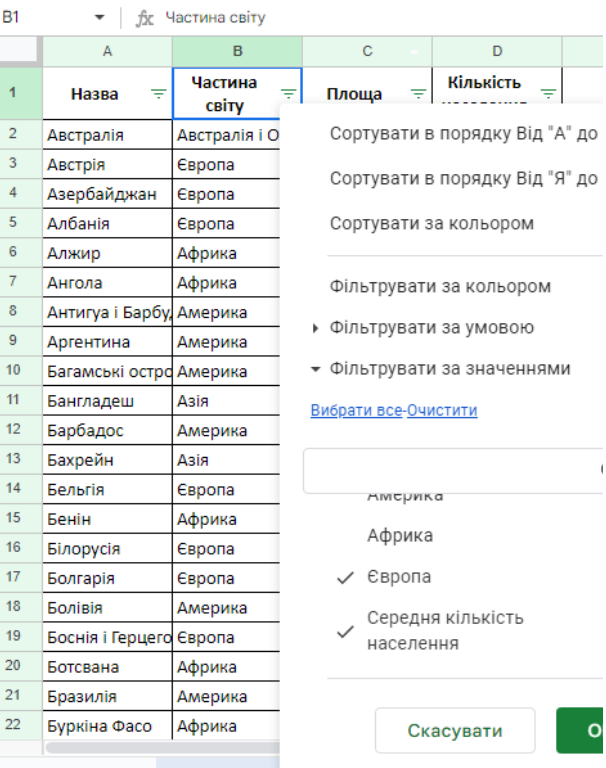

 $\overline{1}$ 

# Рис. 8. Застосування Фільтру для роботи функції SUBTOTAL

=SUBTOTAL(9;D2:D

Після цього до таблиці застосувати *Фільтр* і за допомогою фільтру вибрати у стовпці Частини світу необхідне значення, наприклад, Європа. Обов'язково залиште позначку біля тексту Середнє значення (або (Пусті), якщо ви додали назву підсумкового рядка в іншому стовпці). В результаті отримаємо:

|     | А                       | B                           | C                 | D                                  | E                                      |
|-----|-------------------------|-----------------------------|-------------------|------------------------------------|----------------------------------------|
| 4   | $\equiv$<br>Назва       | Частина<br>Y<br>світу       | $\equiv$<br>Площа | Кількість<br>$\equiv$<br>населення | Державний устрій<br>₹                  |
| 3   | Австрія                 | Європа                      | 83,8              | 8080                               | Парламентська республіка               |
| 4   | Азербайджан             | Європа                      | 86,6              | 7868                               | Президентська республіка               |
| 5   | Албанія                 | Європа                      | 28.7              | 3582                               | Парламентська республіка               |
| 14  | Бельгія                 | Європа                      | 30,5              | 10249                              | Конституційна монархія                 |
| 16  | Білорусія               | Європа                      | 207,6             | 10187                              | Президентська республіка               |
| 17  | Болгарія                | Європа                      | 110,9             | 7949                               | Парламентська республіка               |
| 19  | Боснія і Герцего Європа |                             | 51,1              | 3877                               | Парламентсько-презедентська республіка |
| 25  | Великобританія Європа   |                             | 244,1             | 59415                              | Конституційна монархія                 |
|     |                         |                             |                   |                                    |                                        |
| 143 | Україна                 | Європа                      | 0                 | 49568                              | Парламентсько-презедентська республіка |
| 145 | Фінляндія               | Європа                      | 337               | 5172                               | Парламентська республіка               |
| 146 | Франція                 | Європа                      | 551               | 59238                              | Парламентсько-презедентська республіка |
| 147 | Хорватія                | Європа                      | 56,5              | 4654                               | Парламентська республіка               |
| 150 | Чехія                   | Європа                      | $\mathbf 0$       | 10272                              | Парламентська республіка               |
| 152 | Швейцарія               | Європа                      | 41,3              | 7170                               | Парламентська республіка               |
| 153 | Швеція                  | Європа                      | 450               | 8842                               | Конституційна монархія                 |
| 157 |                         | Середня кількість населення |                   | 733798                             |                                        |

Рис. 9. Результат роботи функції SUBTOTAL

#### **6. Використання функції Filter**

158

Працюючи з великими таблицями, зручно відображати на екрані для аналізу не усі дані, а лише ту інформацію, яка нас цікавить. Для цього використовують фільтри.

Щоб застосувати фільтри у Google Таблицях, потрібно виділити таблицю, активувати пункт *Дані* з головного меню*,* обрати підпункт *Створити фільтр.* 

При включеному фільтрі у правому куті біля назви кожного стовпця видно кнопку фільтра, яка дає змогу відкрити список доступних дій (Рис.10). Команди списку дають можливість сортувати значення стовпця, фільтрувати за кольором, створити власну умову для фільтрування, фільтрувати за значенням стовпця. Фільтрування можна застосувати у декількох стовпцях. Аналогічно працює Автофільтр у Microsoft Excel.

| A24<br>74            | $+$ $\hbar$ 5838<br>A)<br>База | 63<br>ë<br>Магазин $\equiv$ Товар $\equiv$<br>Сортувати в порядку Від "А" до "Я" | D.<br>Кількість<br>леного товару | e<br>Вартість<br>поставленого<br>守 |
|----------------------|--------------------------------|----------------------------------------------------------------------------------|----------------------------------|------------------------------------|
|                      |                                |                                                                                  |                                  |                                    |
|                      |                                |                                                                                  |                                  |                                    |
|                      |                                |                                                                                  |                                  | товару                             |
| B.                   | База 1                         |                                                                                  | 5                                | 250                                |
| 26                   | База 1                         | Сортувати в порядку Від "Я" до "А"                                               | 10                               | 500                                |
| $\overrightarrow{z}$ | База 3                         | Сортувати за кольором                                                            | ×.<br>15                         | 750                                |
| ä                    | База 3                         |                                                                                  | 15                               | 900                                |
| 29                   | База 3                         | Фільтрувати за кольором                                                          | ×<br>20                          | 300                                |
| 30 <sub>1</sub>      | База 4                         | • Фільтрувати за умовою                                                          | 40                               | 2000                               |
| 31                   | База 3                         | - Фільтрувати за значеннями                                                      | 50                               | 2500                               |
| $-32$                | База 1                         | Вибрати все-Очистити                                                             | 60                               | 1200                               |
| 33                   |                                |                                                                                  |                                  |                                    |
| 34                   |                                | Q                                                                                |                                  |                                    |
| 35                   |                                |                                                                                  |                                  |                                    |
| 36                   |                                | $\sqrt{5a}3a1$                                                                   |                                  |                                    |
| 37                   |                                | $J$ 6838 3                                                                       |                                  |                                    |
| 38<br>39             |                                | $<$ База 4                                                                       |                                  |                                    |

Рис. 10. Фільтрування даних: *Дані* - *Створити фільтр*

Потрібно пам'ятати, що таке фільтрування приховує рядки початкової таблиці при зміні умов фільтрування.

Для створення нової таблиці, згідно вказаної умови чи кількох умов, використовують функцію Filter. Ця функція діє подібно до *Розширеного фільтра* в MS Excel.

Синтаксис функції Filter (Рис.11):

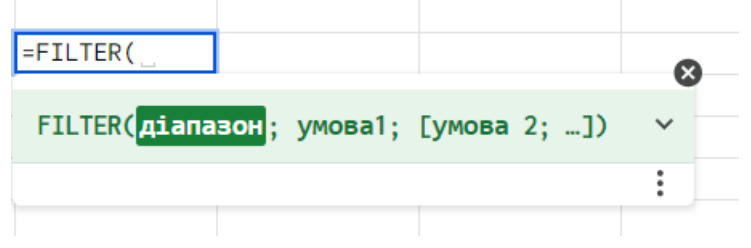

Рис. 11. Синтаксис функції Filter у Google Таблицях

*= Filter (діапазон, умова1, [умова2, ...])*

де:

*діапазон* – діапазон, який потрібно відфільтрувати;

*умова1, [умова2,...]* – умови, які потрібно записувати для фільтрування даних.

Для використання функції Filter варто скопіювати шапку використовуваної таблиці, далі встановити курсор у порожню клітинку під шапкою і написати функцію. Саме з цієї клітинки буде виводитись результат фільтрування.

Розглянемо використання функції Filter на прикладах.

Нехай відома інформація про постачання товарів у магазини з різних баз (рис.12).

| Q                 | 5.<br>ð | $100\%$ $\star$<br>雱 | грн. %<br>0 | .00 123<br>За ум -                  | 10<br>$\sim$<br>B                  |
|-------------------|---------|----------------------|-------------|-------------------------------------|------------------------------------|
| G9                | ャ 女     |                      |             |                                     |                                    |
|                   | A       | В                    | c           | Đ.                                  | Ε                                  |
| $\sqrt{1}$        | База    | Магазин              | Товар       | Кількість<br>поставленого<br>товару | Вартість<br>поставленого<br>товару |
| $\overline{z}$    | База 1  | Магазин 2            | Товар 1     | 5                                   | 250                                |
| э                 | База 1  | Магазин 1            | Товар 1     | 10                                  | 500                                |
| $\Delta$          | База 3  | Магазин 1            | Товар 1     | 15                                  | 750                                |
| $\delta$          | База 3  | Магазин 2            | Товар 5     | 15                                  | 900                                |
| 16                | База 3  | Магазин 2            | Товар 2     | 20                                  | 300                                |
| $\overline{\ell}$ | База 4  | Магазин 1            | Товар 1     | 40                                  | 2000                               |
| ×                 | База 3  | Магазин 2            | Товар 1     | 50                                  | 2500                               |
| is.               | База 1  | Магазин 1            | Товар 4     | 60                                  | 1200                               |

Рис.12. База даних для фільтрування

 Створити нову таблицю, яка міститиме інформацію про постачання Товару 1.

**=Filter(A2:E9;C2:C9="Товар 1")**

| ⊞      | <b>Dain</b>                 | Електронна таблиця без назви<br>Змінити<br>Вигляд | ŵ<br>Вставити<br>Формат | జ<br>$\sqrt{2}$<br>Дані<br>Інструменти | Довідк<br>Розширення                         |
|--------|-----------------------------|---------------------------------------------------|-------------------------|----------------------------------------|----------------------------------------------|
|        | Q<br>Ð<br>ೆ                 | $A^2$                                             | 100% - грн. %           | .0  .00 123                            | $+$ B<br>$3a$ y M <sub>iii</sub> $\tau$ - 10 |
| A14    |                             | fx =Filter(AP:E4;C2:C9="Tomap 1")                 |                         |                                        |                                              |
|        | $\overline{\mathbb{A}}$     | B                                                 | c                       | $\alpha$                               | E                                            |
| $10 -$ |                             |                                                   |                         |                                        |                                              |
| $-11$  |                             |                                                   |                         |                                        |                                              |
| $+2$   |                             |                                                   |                         |                                        |                                              |
| 13     | База                        | Магазин                                           | Товар                   | Кількість<br>поставленого<br>товару    | Вартість<br>поставленого<br>товару           |
| 14     | <b>Basa 1</b>               | Магазин 2                                         | Tosap 1                 | 5                                      | 250                                          |
| 15     | <b><i><u>Easa</u></i></b> 1 | Marasин 1                                         | Товар 1                 | 10                                     | 500                                          |
| TH:    | База 3                      | Магазин 1                                         | Товар 1                 | 15                                     | 750                                          |
| 17     | Easa 4                      | Магазин 1                                         | Tosap 1                 | 40                                     | 2000                                         |
| 18     | База 3                      | Магазин 2                                         | Товар 1                 | 50                                     | 2500                                         |
| 19     |                             |                                                   |                         |                                        |                                              |

Рис. 13. Результат фільтрування для текстового критерію

Задачу можна зробити і іншим способом. Для цього потрібно створити критерій, наприклад у клітинці А22 (рис. 14) і написати функцію з посиланням на клітинку:

**=Filter(A2:E9;C2:C9=A22)**

| 20 |         |
|----|---------|
| 21 | Товар   |
| 22 | Товар 1 |
| רה |         |
| A  |         |

Рис. 14. Вигляд критерію

*Зауваження:* критерієм може бути список.

 Створити нову таблицю, яка міститиме інформацію про постачання Товару 1 у Магазин 1.

**=Filter(A2:E9;B2:B9=A33;C2:C9=B33)**

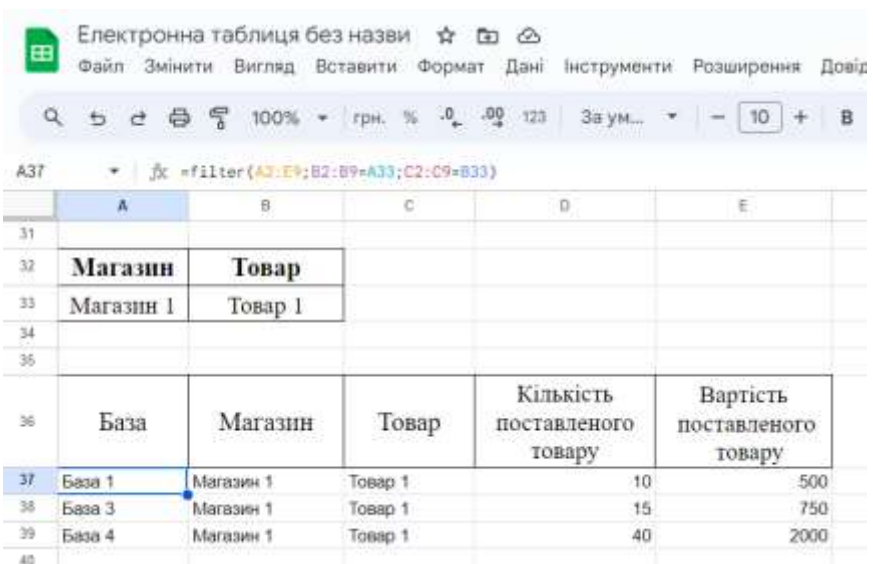

Рис. 15. Результат роботи функції з двома умовами (аналог використання критерію з функцією AND у Excel)

 Створити нову таблицю, яка міститиме інформацію про постачання Товару 1, де кількість одиниць постачання більша за 15.

**=filter(A2:E9;C2:C9="Товар 1";D2:D9>15)**

| 田          | Файл         | Електронна таблиця без назви ☆ 面 △<br>Змінити Вигляд Вставити Формат Дані |                        | інструменти                         | Розширення Довідка                 |   |
|------------|--------------|---------------------------------------------------------------------------|------------------------|-------------------------------------|------------------------------------|---|
| $^{\circ}$ | ちさ           | 写<br>₿                                                                    | 100% • грн. % 0 00 123 | За ум., *                           | $\frac{1}{2}$<br>10                | в |
| A43        | ٠            | fx =filter(A2:E9:C2:C9="Tosap 1":D2:D9>15)                                |                        |                                     |                                    |   |
|            | Â            | B                                                                         | c                      | b                                   | E                                  |   |
| 43         |              |                                                                           |                        |                                     |                                    |   |
| 42         | База         | Магазин                                                                   | Товар                  | Кількість<br>поставленого<br>товару | Вартість<br>поставленого<br>товару |   |
| 43         | <b>58384</b> | Maraswu 1                                                                 | Tosap 1                | 40                                  | 2000                               |   |
| 44         | База 3       | Marasин 2                                                                 | Товар 1                | 50                                  | 2500                               |   |
| 45         |              |                                                                           |                        |                                     |                                    |   |

Рис. 16. Результат роботи функції з двома умовами (усі умови мають бути виконані)

 Створити нову таблицю, яка міститиме інформацію про постачання Товару 1 або Товару 2.

Для виконання цієї задачі потрібно написати умову інакше, адже принаймні одна умова повинна бути виконана. У цьому випадку потрібно скористатись знаком плюс «+».

**=filter(A2:E9;(C2:C9=A48)+(C2:C9=A49))**

| 田        | Файл               | Електронна таблиця без назви<br>Змінити<br>Вигляд | ☆<br>Вставити<br>Формат | ⊙<br>$\overline{1}$<br>Дані<br>Інструменти | Розширення<br>Довідк               |
|----------|--------------------|---------------------------------------------------|-------------------------|--------------------------------------------|------------------------------------|
|          | Q<br>ь<br>đ        | 日 号<br>$100%$ $+$                                 | грн. %                  | $0 - 00$<br>За ум<br>123                   | 10<br>B                            |
| A52      |                    | =   fx =filter{AP:E9;{C2:C9=A48}+{C2:C9=A49}}     |                         |                                            |                                    |
|          | A.                 | $\mathbb R$                                       | C                       | D                                          | E.                                 |
| 46       |                    |                                                   |                         |                                            |                                    |
| $-47$    | Товар              |                                                   |                         |                                            |                                    |
| $-48$    | Товар 1            |                                                   |                         |                                            |                                    |
| 49       | Topap <sub>2</sub> |                                                   |                         |                                            |                                    |
| $-50$    |                    |                                                   |                         |                                            |                                    |
| $1 - s$  | База               | Магазин                                           | Товар                   | Кількість<br>поставленого<br>товару        | Вартість<br>поставленого<br>товару |
| 52       | <b>Easa 1</b>      | Магазин 2                                         | Товар 1                 | 5                                          | 250                                |
| 53       | <b>База 1</b>      | Магазин 1                                         | <b>Товар 1</b>          | 10                                         | 500                                |
| 54       | <b>Ease 3</b>      | Магазин 1                                         | Tosap 1                 | 15                                         | 750                                |
| 55       | <b>База 3</b>      | Магазин 2                                         | Toeap 2                 | 20                                         | 300                                |
| 56       | <b>База 4</b>      | Maragen 1                                         | <b>Tossp 1</b>          | 40                                         | 2000                               |
| 37<br>58 | <b>База 3</b>      | Магазин 2                                         | Tossp 1                 | 50                                         | 2500                               |

Рис. 17. Логіка запису OR у функції FILTER Google Таблиць

 Створити нову таблицю, яка міститиме інформацію про постачання Товару 1 або Товару 2 з Бази 3.

```
=filter(A2:E9;A2:A9="База 3";(C2:C9=A48)+(C2:C9=A49))
```

| 田   | Файл        | Електронна таблиця без назви<br>Змінити<br>Вигляд | ☆<br>Вставити<br>Формат | $^{\circ}$<br>Ð<br>Інструменти<br>Дані                 | Розширення                         | Довідка |
|-----|-------------|---------------------------------------------------|-------------------------|--------------------------------------------------------|------------------------------------|---------|
|     | $\alpha$    | $c \oplus 5$<br>$100\%$ -                         | грн. % .0 .00 122       |                                                        | Googl $\tau = 10$                  | B<br>×  |
| A61 |             |                                                   |                         | * filter(AJ:E9;A2:A9="Base 3":(C2:C9=A48)+(C2:C9=A49)) |                                    |         |
|     | $\mathbb A$ | 一日                                                | ë                       | O.                                                     | £                                  |         |
| 59  |             |                                                   |                         |                                                        |                                    |         |
| 60  | База        | Магазин                                           | Товар                   | Кількість<br>поставленого<br>товару                    | Вартість<br>поставленого<br>товару |         |
| 61  | База 3      | Marasyn 1                                         | <b>Товар 1</b>          | 15                                                     | 750                                |         |
| 62  | База 3      | Marasviri 2                                       | Товар 2                 | 20                                                     | 300                                |         |
| 63  | База 3      | Магазин 2                                         | Товар 1                 | 50                                                     | 2500                               |         |
| 64  |             |                                                   |                         |                                                        |                                    |         |

Рис. 18. Використання декількох умов у функції FILTER

#### **7. Робота зі зведеними таблицями**

Зведені таблиці забезпечують простий спосіб узагальнення значень набору даних. Зведену таблицю можна використовувати, щоб докладно аналізувати числові дані й знаходити відповіді на найрізноманітніші запитання про них.

Для створення Зведеної таблиці у Google Таблицях виберіть діапазон таблиці з вхідними даними та у головному меню відкрийте вкладку *Вставити,* пункт *Зведена таблиця*.

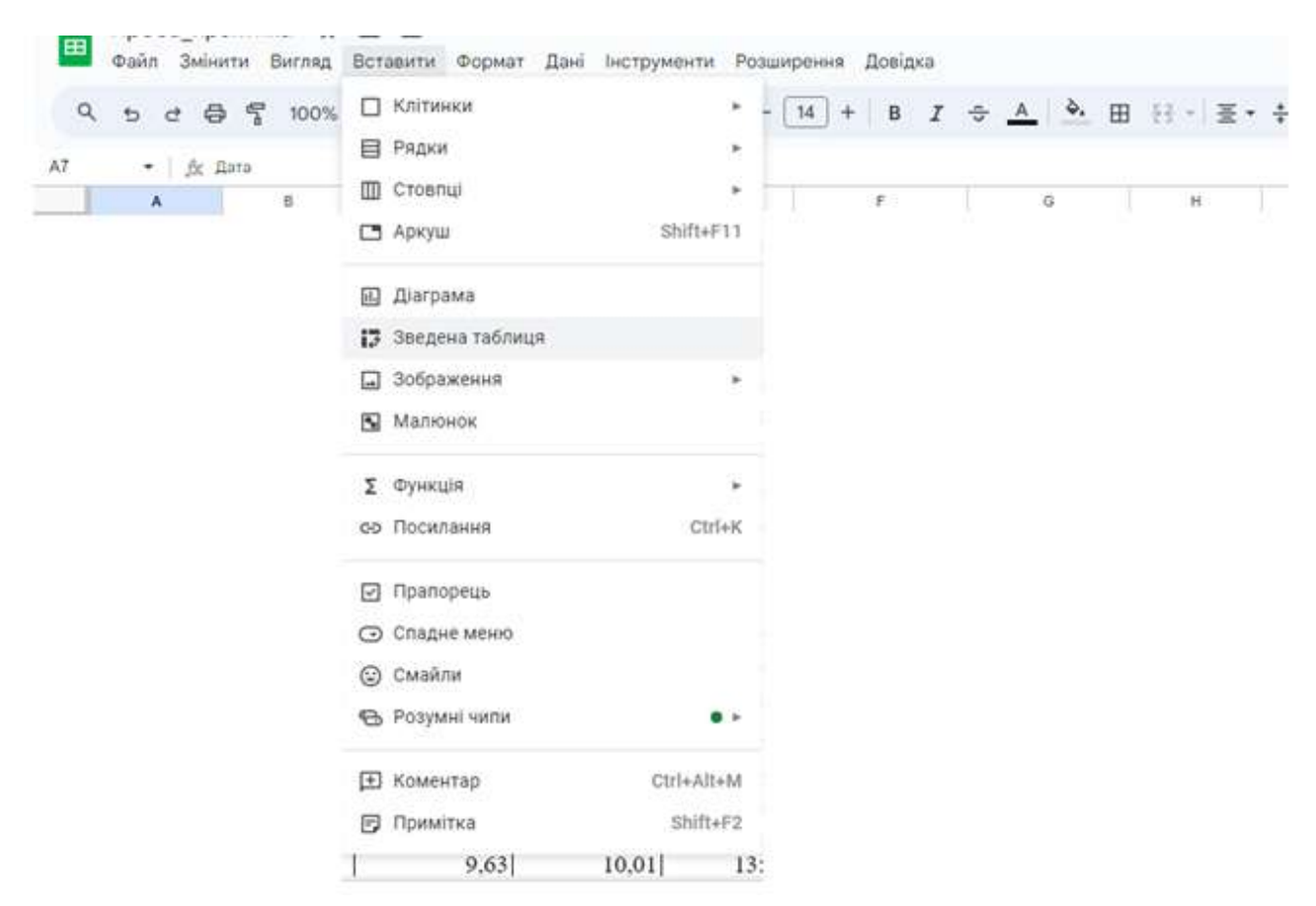

Рис. 19. Вибір інструменту Зведена таблиця

На екрані з'явиться діалогове вікно *Створити зведену таблицю* (рис. 20), де у полі *Діапазон даних* записано адресу вхідної таблиці і доступно два параметри, що відповідають за місце вставлення зведеної таблиці.

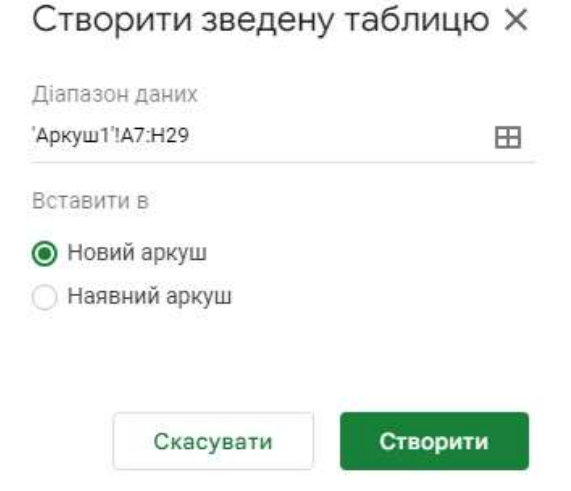

Рис. 20. Вибір місця вставлення Зведеної таблиці

При виборі варіанту *«Новий аркуш»,* автоматично буде створено новий аркуш для розміщення зведеної таблиці. Варіант «Наявний аркуш» пропонує вказати адресу клітинки, з якої буде вставлена зведена таблиця.

| a<br>e.<br>$\mathbf{B}$ | △ 雪 100% > npa % 凡 但 |    | 123      | 3a yw |               |                                                                                                    | Редактор зведених таблиць | ×                                                                               |
|-------------------------|----------------------|----|----------|-------|---------------|----------------------------------------------------------------------------------------------------|---------------------------|---------------------------------------------------------------------------------|
| ま: 食<br>×<br>Pague      | ÷.<br>Chimnui        | t. | <b>B</b> | £     |               | Vlookup!A1:E9                                                                                                    | 田                         | Q. Flouryn:<br><b>Basa</b>                                                      |
|                         | Значания             |    |          |       |               | Пропоновані значення<br>Cepegne anaveroid to<br>стоапці "Кількість<br>поставленого товару"<br>для кожного стоелци<br>"Tossa" | $\mu_{\rm L}$             | Магазин<br>Tosap<br>Кількість поставленого това;<br>Вартість поставленого товар |
|                         |                      |    |          |       | ×<br>$\alpha$ | <b>ПО Середно значения</b> в<br>стовиці "Ввотість<br>noctasnevoru tosam"<br>для исокного стоялца<br>"Sizios"                 |                           |                                                                                 |
|                         |                      |    |          |       |               | <b>ПО Сума значень у стояли</b><br>"Кількість поставленого<br>товару" для кожного.<br>creamar "Tomas"                        |                           |                                                                                 |
|                         |                      |    |          |       |               | Рядки                                                                                                    | Додати                    |                                                                                 |
|                         |                      |    |          |       |               | Зі стовпцями                                                                                                    | Додати                    |                                                                                 |
|                         |                      |    |          |       |               | Значения                                                                                                    | Додати                    |                                                                                 |

Рис. 21. Редактор зведених таблиць

У Редакторі зведених таблиць, який з'явиться праворуч, містяться *Пропоновані значення* побудови Зведеної таблиці. Натиснувши на піктограму

побачимо який вигляд матиме пропонована таблиця.

 $\mathbin{\mathfrak{A}}$ 

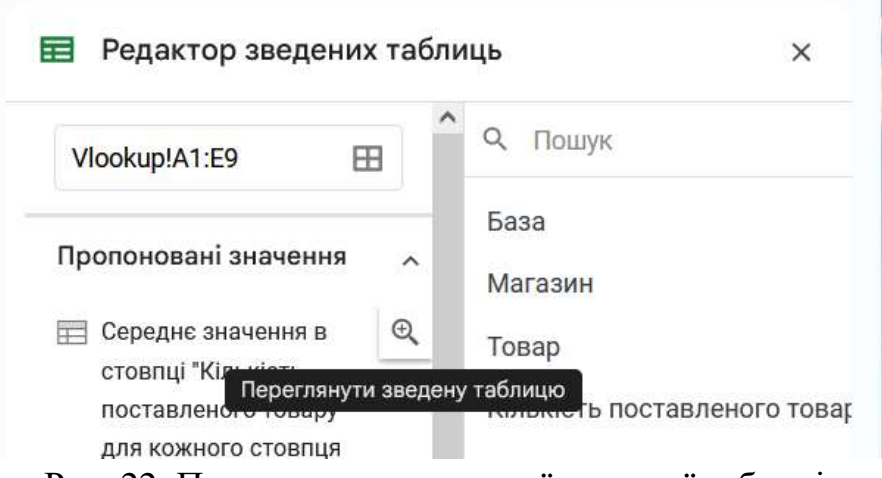

Рис. 22. Перегляд пропонованої зведеної таблиці

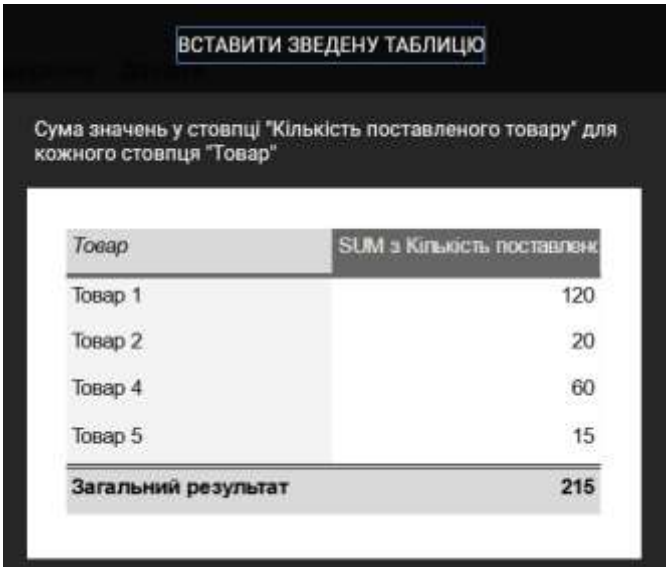

Рис. 23. Вигляд пропонованої зведеної таблиці

Якщо рекомендації відсутні або не відповідають вимогам, таблицю можна налаштувати вручну. Для цього необхідно натиснути кнопку *Додати* в категорії Рядки, Стовпці, залежно від вимог до результату. У спливаючому вікні необхідно вибрати одне з запропонованих полів таблиці (рис.24).

У вікні, що відкривається, можна вибрати порядок сортування показників і відобразити додаткове поле *Показати підсумок*, призначене для виведення суми даних з таблиці.

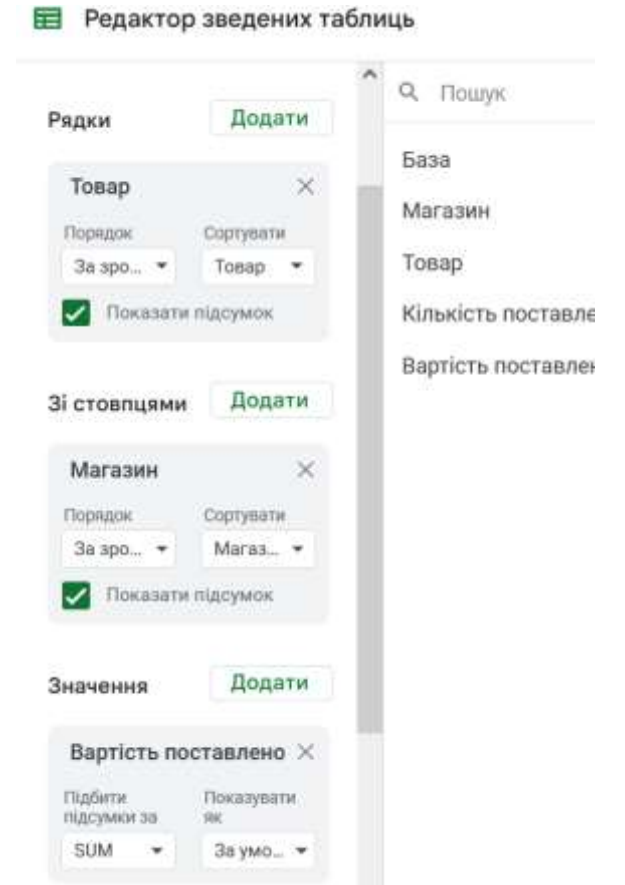

Рис. 24. Заповнений бланк редактора зведених таблиць

|               | Ä                                               | B         | C.        | D.              |
|---------------|-------------------------------------------------|-----------|-----------|-----------------|
| $\bar{1}$     | <b>SUM a Bapmicmu</b><br>поставленово<br>mosapy | Магазин   |           |                 |
| $\mathcal{L}$ | Toeap                                           | Малазин 1 | Малзами 2 | Загальний релуг |
| $\cdot$       | Toeap 1                                         | 3250      | 2750      | 6000            |
|               | Tosap 2                                         |           | 300       | 300             |
| $\frac{1}{5}$ | Tosap 4                                         | 1200      |           | 1200            |
| $\sqrt{2}$    | Togap 5                                         |           | 900       | 900             |
| $\tau$        | Загальний результат                             | 4450      | 3950      | 8400            |
| $\cdot$ n     |                                                 |           |           |                 |

Рис. 25. Побудована зведена таблиця

Якщо необхідно змінити функцію для обчислення Значень зведеної таблиці, розкрийте у критерії Значення спливаюче меню *Підбити підсумки* і оберіть необхідну функцію.

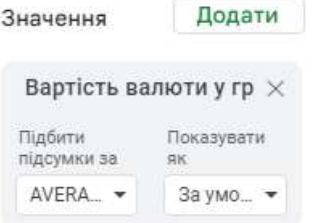

Рис. 26. Зміна функції обчислення значень зведеної таблиці

# **ВАРІАНТИ ІНДИВІДУАЛЬНИХ ЗАВДАНЬ** *ВАРІАНТ 1*

<span id="page-22-0"></span>Інформація про діяльність кафе «Ратуша» за робочу зміну записана у таблицю 1. У таблиці 2 вказана довідкова інформація про страви. При заповненні таблиць даними врахувати, що маємо шість столиків у кафе, в кафе працюють три офіціанти, один офіціант може обслуговувати декілька столиків, за робочу зміну за одним столиком буває не менше восьми замовлень. Таблиця 1 повинна містити не менше 50-60 записів. Один із офіціантів має Ваше прізвище.

*Таблиця 1*

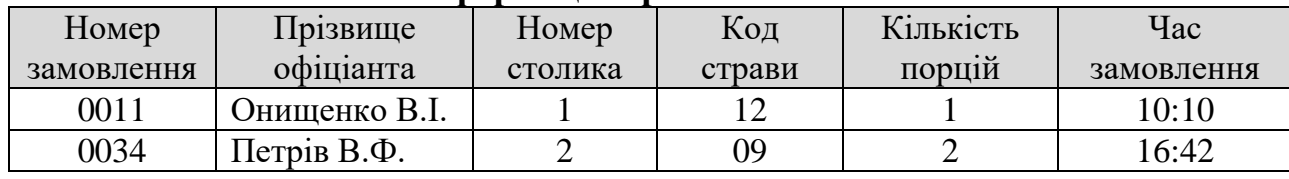

**Інформація про замовлення**

*Таблиця 2*

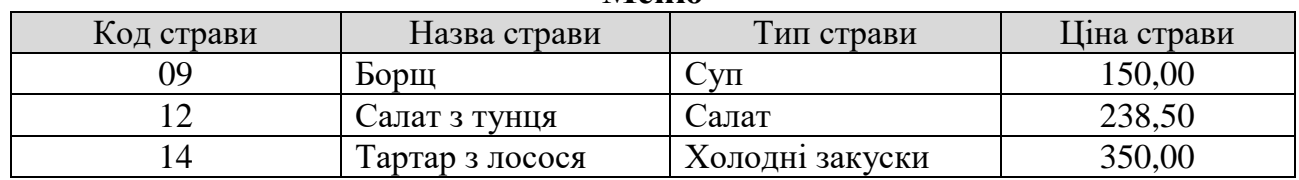

**Меню**

- 1. У таблиці 1 створити стовпець *Вартість*, у якому розрахувати вартість кожного замовлення.
- 2. Порахувати кількість замовлень, які прийняв за робочу зміну офіціант Онищенко В.І. Порахувати загальну вартість замовлених салатів за зміну.
- 3. Скопіювати таблицю 1 на новий аркуш та розрахувати загальну кількість замовлених порцій за кожним столиком.
- 4. Створити нову таблицю 4, де буде інформація про замовлення, які прийняв офіціант Петрів В.Ф. за другим столиком.
- 5. Побудувати зведену таблицю, яка міститиме інформацію про загальний дохід за зміну у розрізі столиків. Візуалізувати отримані результати. *Крім вказаної таблиці, запропонувати ще одну зведену таблицю на власний розсуд.*

Задана інформація про результати онлайн оцінювання пісенного конкурсу користувачами Інтернет в таблиці 1. Оцінка за мелодію оцінюється від 1 до 5, Оцінка за виконання – від 1 до 5. Вважається, що кожну пісню виконує лише один виконавець. Потрібно передбачити не менше 5 пісень та не менше 10 користувачів-оцінювачів. Кожен користувач оцінював усі пісні. Таблиця 1 повинна містити не менше 50-60 записів. Одним із виконавців є Ви.

*Таблиця 1*

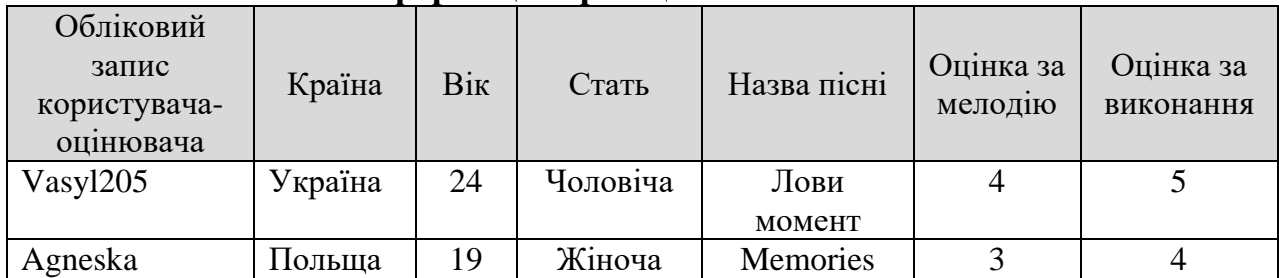

**Інформація про оцінювання пісень**

*Таблиця 2*

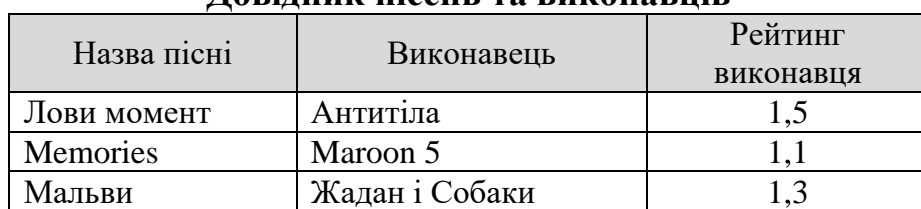

**Довідник пісень та виконавців**

- 1. У таблиці 1 створити стовпець *Загальна оцінка*, яка розраховується як добуток рейтингу виконавця на суму оцінок за мелодію та виконання.
- 2. Порахувати скільки разів оцінювачі ставили 1 бал за виконання пісні. Обчислити загальну оцінку за пісню "Мальви".
- 3. Скопіювати таблицю 1 на новий аркуш та для кожної пісні розрахувати суму оцінок за мелодію та суму оцінок за виконання.
- 4. Створити нову таблицю 4, де буде інформація про користувачів, які старші 20 років та оцінювали пісню групи Антитіла.
- *5.* Побудувати зведену таблицю, яка міститиме інформацію про загальні оцінки для всіх пісень. Візуалізувати отримані результати. *Крім вказаної таблиці, запропонувати ще одну зведену таблицю на власний розсуд.*

У таблиці 1 подана інформація про наукові публікації викладачів економічного факультету за 2023 рік. У таблиці 2 подано довідник журналів. Вважається, що всі публікації є одноосібними. При заповненні таблиць даними врахувати, що маємо п'ять наукових журналів, викладачі працюють на одній з п'яти кафедр. Таблиця 1 має містити не менше 50-60 записів. Один із викладачів економічного факультету має Ваше прізвище.

*Таблиця 1*

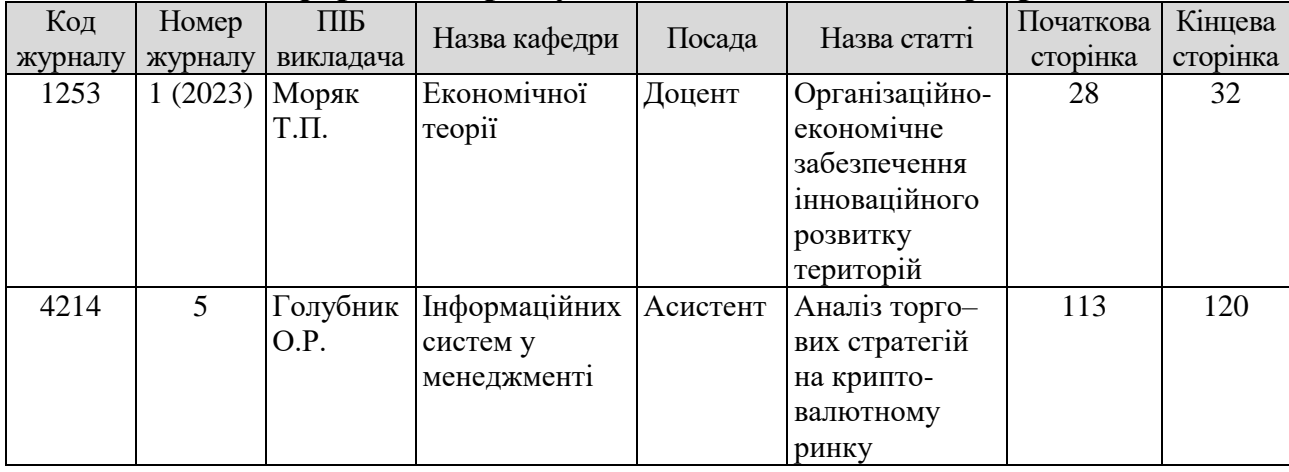

#### **Інформація про публікації викладачів кафедр**

*Таблиця 2*

#### **Довідник журналів**

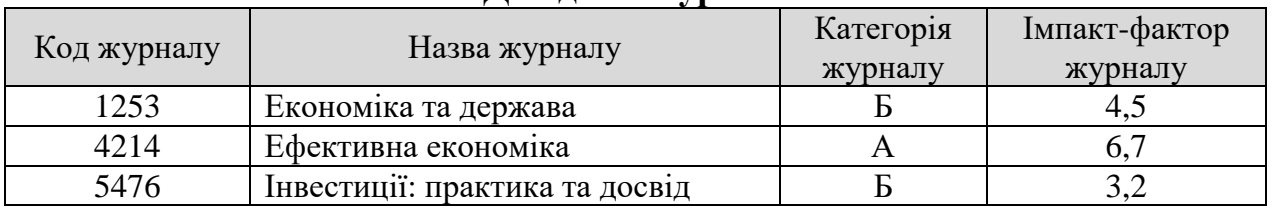

- 1. У таблиці 1 створити стовпець *Індекс публікації*, який обчислити як добуток імпакт-фактору журналу на обсяг публікації статті (в сторінках).
- 2. Порахувати кількість статей, які опубліковані в журналі «Ефективна економіка» та загальний обсяг публікацій кафедри економічної теорії.
- 3. Скопіювати таблицю 1 на новий аркуш та розрахувати середній обсяг опублікованих сторінок кожного викладача.
- 4. Створити нову таблицю 4, яка міститиме інформацію про публікацію статей доцентами в журналах категорії "Б".
- 5. Побудувати зведену таблицю, яка міститиме інформацію про публікації викладачів кафедри, кількість опублікованих статей та загальний обсяг опублікованих статей. Візуалізувати отримані результати. *Крім вказаної таблиці, запропонувати ще одну зведену таблицю на власний розсуд.*

Задана інформація про придбання земельних ділянок у таблиці 1. У таблиці 2 подано довідник нормативної вартості землі. При заповненні таблиць даними потрібно врахувати, що маємо п'ять областей, не менше 10 власників ділянок, кожен власник має декількох ділянок. Таблиця 1 повинна міститине менше 50- 60 записів. Ви є одним з власників ділянки.

*Таблиця 1*

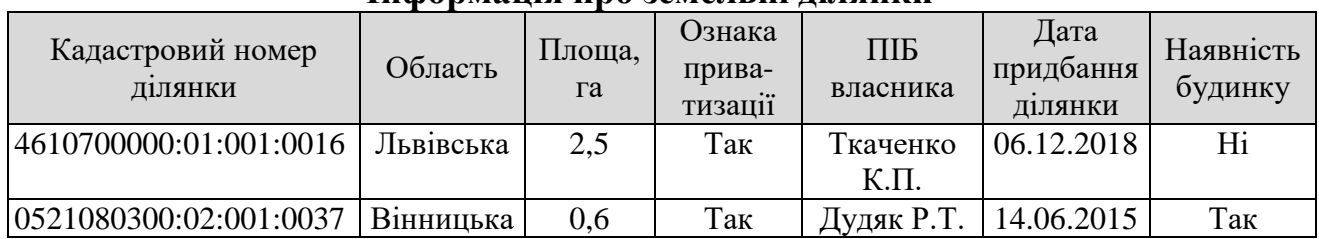

# **Інформація про земельні ділянки**

*Таблиця 2*

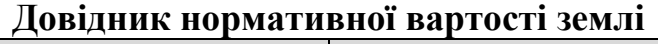

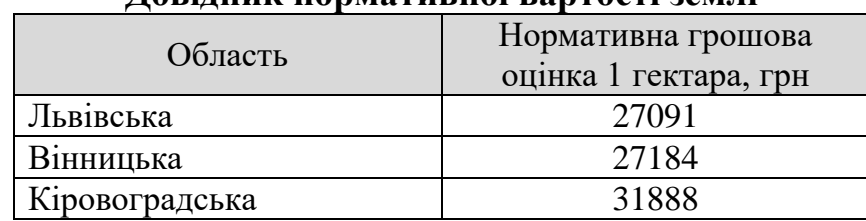

- 1. У таблиці 1 створити стовпець *Вартість ділянки*, яку можна обчислити як добуток площі ділянки на нормативну грошову оцінку землі.
- 2. Порахувати кількість ділянок, які знаходяться у Львівській області та загальну площу ділянок, власником яких є Дудяк Р.Т.
- 3. Скопіювати таблицю 1 на новий аркуш та розрахувати загальну площу ділянок для кожного власника.
- 4. Створити нову таблицю 4, де буде інформація про земельні ділянки, які придбані у Вінницькій області після 01.01.2016 року.
- 5. Побудувати зведену таблицю, яка міститиме інформацію про земельні ділянки, кількість та загальну площу земельних ділянок по областях. Візуалізувати отримані результати. *Крім вказаної таблиці, запропонувати ще одну зведену таблицю на власний розсуд.*

У таблиці 1 задана інформація про діяльність ремонтної майстерні газонокосарок. У таблиці 2 подано довідник вартості різних типів ремонту. При заповненні таблиць даними потрібно врахувати, що маємо не менше п'яти типів ремонту, кількість клієнтів не менше 10, кожен клієнт замовляв послуги ремонту різних типів, один і той самий тип ремонту замовляли кілька клієнтів. Таблиця 1 повинна містити не менше 50-60 записів. Одним із клієнтів майстерні є Ви.

*Таблиця 1*

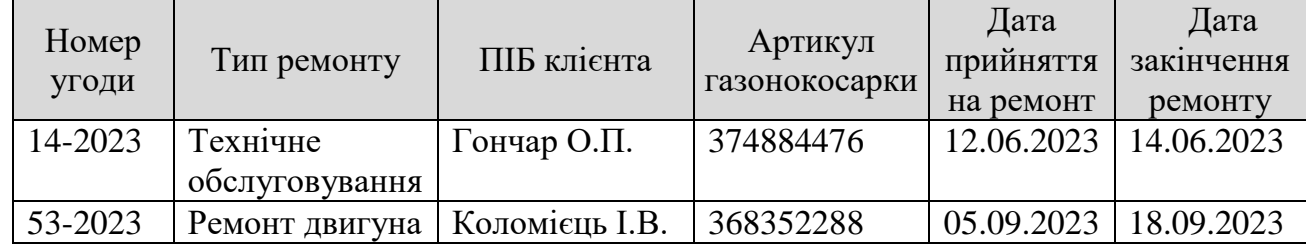

# **Інформація про ремонт газонокосарок**

*Таблиця 2*

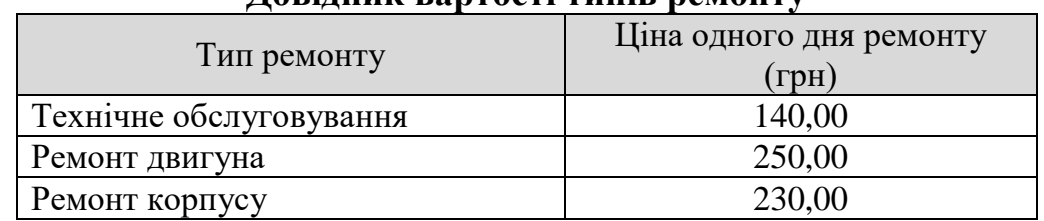

#### **Довідник вартості типів ремонту**

- 1. У таблиці 1 створити стовпці *Тривалість ремонту* та *Вартість ремонту*. Обчислити ці показники, враховуючи ціну одного дня ремонту.
- 2. Порахувати кількість газонокосарок, яким здійснювали технічне обслуговування та загальну вартість ремонтів корпусу.
- 3. Скопіювати таблицю 1 на новий аркуш та розрахувати середню тривалість ремонту за кожним типом ремонту.
- 4. Створити нову таблицю 4, де буде інформація про газонокосарки, у яких здійснювали ремонт двигуна протягом більше ніж 5 днів.
- 5. Побудувати зведену таблицю, яка міститиме інформацію про ремонт газонокосарок, максимальну вартість ремонту за кожним типом ремонту. Візуалізувати отримані результати. *Крім вказаної таблиці, запропонувати ще одну зведену таблицю на власний розсуд.*

Інформацію про діяльність крамниці кондитерських виробів подано у двох таблицях. Таблиця 1 містить відомості про реалізацію кондитерських виробів. У таблиці 2 подано довідкову інформацію про клієнтів. При заповненні таблиць даними врахувати, що кількість клієнтів магазину не менше 10, кожен клієнт може купити декілька товарів, кожен клієнт може прийти в магазин двічі або й тричі, один і той сам виріб можуть купувати різні клієнти. Таблиця 1 повинна містити не менше 50-60 записів. Один із клієнтів має Ваше прізвище.

*Таблиця 1*

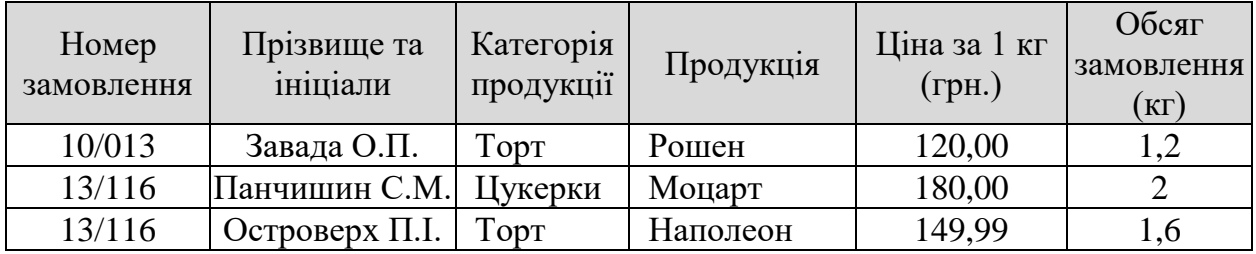

**Відомість про реалізацію кондитерських виробів** 

*Таблиця 2*

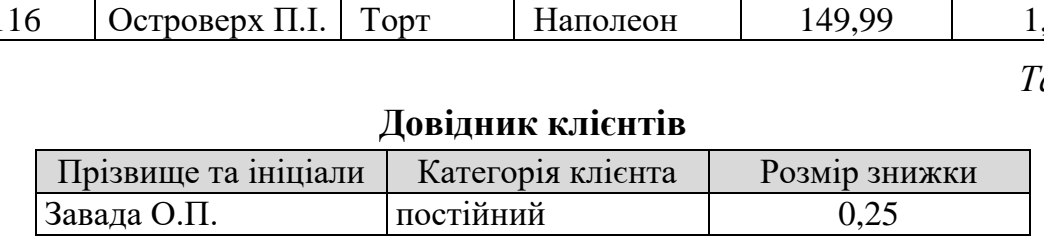

Панчишин С.М. звичайний 0,15 Островерх П.І. випадковий 0,05

- 1. У таблиці 1 створити стовпець *Вартість замовлення* та розрахувати значення цього показника враховуючи тип клієнта.
- 2. Порахувати кількість клієнтів, які купували цукерки та загальну вартість всіх замовлених тортів.
- 3. Скопіювати таблицю 1 на новий аркуш та розрахувати середню вартість кожного замовлення.
- 4. Створити нову таблицю 4, у якій буде інформація про замовлення цукерок постійними клієнтами.
- 5. Побудувати зведену таблицю, яка міститиме інформацію про середню вартість замовлень різної категорії продукції різними категоріями клієнтів. Візуалізувати отримані результати. *Крім вказаної таблиці, запропонувати ще одну зведену таблицю на власний розсуд.*

Інформацію про оплату проїзду у маршрутках м. Львова подано у двох таблицях. Таблиця 1 містить відомості про оплату. У таблиці 2 подано довідкову інформацію про способи оплати. При заповненні таблиць даними врахувати, що кількість маршрутів не менше 5, одна особа може виконати декілька поїздок навіть на одному і тому ж маршруті, кожен пасажир може здійснювати оплату різними способами, на кожному маршруті їздило не менше 10 пасажирів. Таблиця 1 повинна містити не менше 50-60 записів. Один із пасажирів має Ваше прізвище.

**Відомість про оплату**

*Таблиця 1*

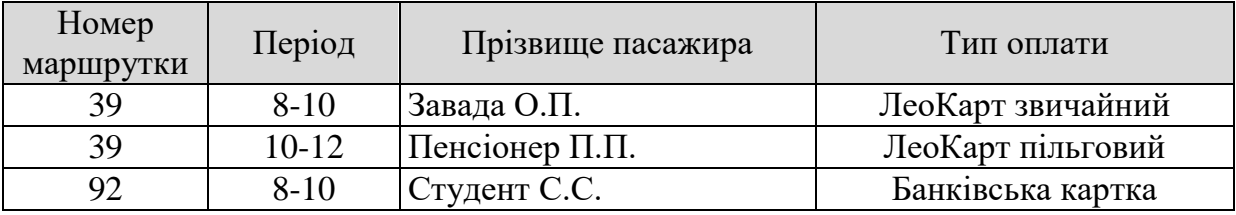

*Таблиця 2*

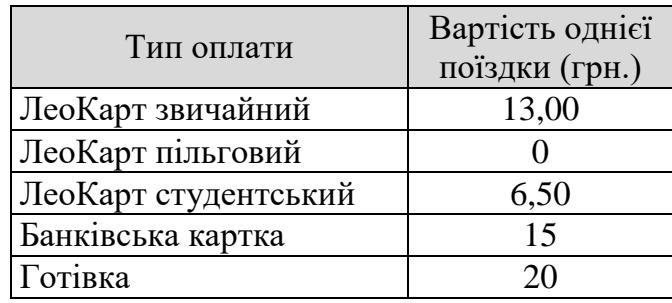

#### **Довідник цін на проїзд**

- 1. У таблиці 1 створити стовпець *Вартість поїздки* та заповнити його даними у відповідності з довідником цін на проїзд.
- 2. Порахувати кількість поїздок, які оплачені банківськими картками та загальну вартість поїздок оплачених готівкою.
- 3. Скопіювати таблицю 1 на новий аркуш та розрахувати кількість поїздок у розрізі годин.
- 4. Створити нову таблицю 4, яка міститиме інформацію про проїздки пасажира з Вашим прізвищем на 39 маршруті.
- 5. Побудувати зведену таблицю, яка міститиме інформацію про загальну вартість оплати різними способами на різних маршрутах. Візуалізувати отримані результати. *Крім того запропонувати ще одну зведену таблицю на власний розсуд.*

Інформація про діяльність Інтернет-магазину представлена у двох таблицях. Таблиця 1 містить відомості про реалізацію товарів. У таблиці 2 подано довідкову інформацію про клієнтів.

Можливими є 3 способи доставки, 4 категорії товарів, 3 категорії клієнтів. Один із клієнтів має Ваше прізвище. При заповненні таблиць даними врахувати, що клієнт може купити декілька товарів. Той сам товар можуть купувати різні клієнти. Таблиця 2 повинна містити мінімум 10 записів. Таблиця 1 повинна містити не менше 50-60 записів

*Таблиця 1*

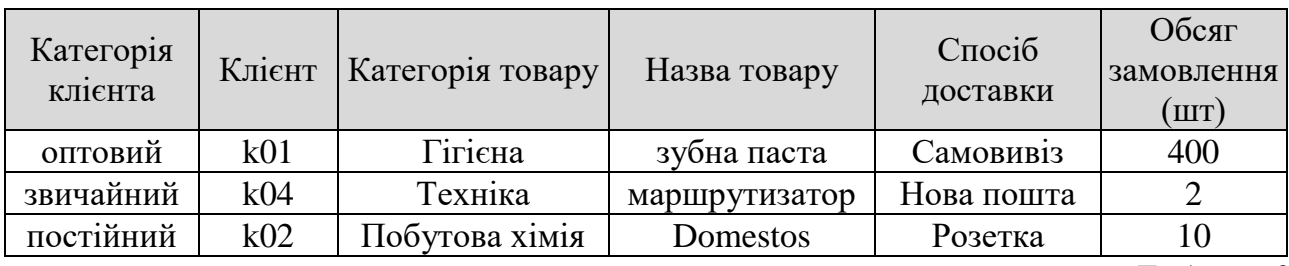

#### **Продажі**

*Таблиця 2*

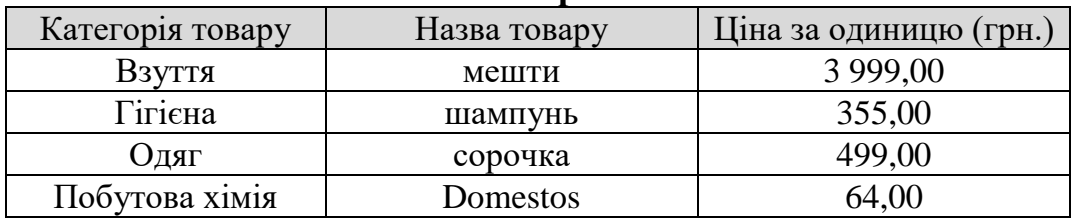

**Товари**

- 1. У таблиці 1 створити стовпець *Вартість замовлення* використовуючи ціну за одиницю товару з таблиці 2.
- 2. Порахувати скільки клієнтів купували Domestos. Видати інформацію про загальну вартість всіх товарів категорії Гігієна.
- 3. Скопіювати таблицю 1 на новий аркуш та розрахувати *Обсяг замовлень* кожного товару.
- 4. Створити нову таблицю 4, яка міститиме інформацію про замовлення шампуню постійними клієнтами.
- 5. Побудувати зведену таблицю, яка міститиме інформацію про середню вартість замовлень товарів різної категорії різними категоріями клієнтів. Візуалізувати отримані результати. *Крім того запропонувати ще одну зведену таблицю на власний розсуд.*

Інформація про нарахування пенсій пенсіонерам м.Львова представлена у двох таблицях. Таблиця 1 містить відомості про виплати. У таблиці 2 подано довідкову інформацію про типи пенсій. При заповненні таблиць даними врахувати, що кількість типів пенсій не менше 5, у Львові є 6 районів, способів отримання пенсій не менше чотирьох, кожен пенсіонер отримає одну пенсію. Таблиця 1 повинна містити не менше 50-60 записів. Один із пенсіонерів має Ваше прізвище.

*Таблиця 1*

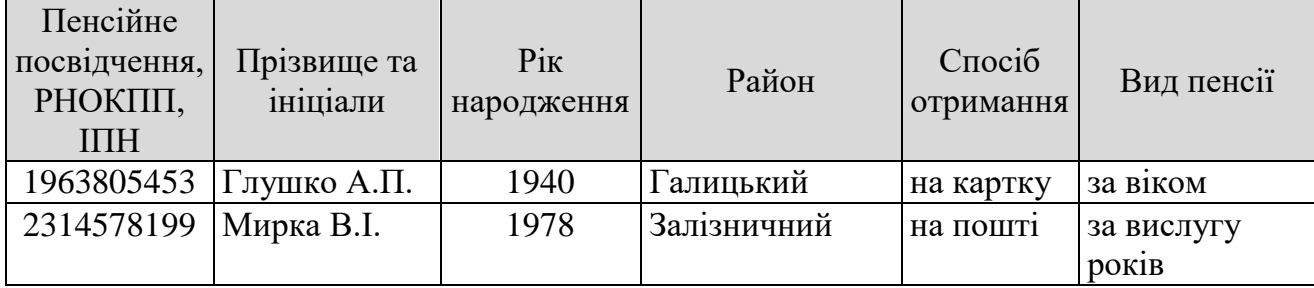

**Відомість виплат**

*Таблиця 2*

#### **Довідник пенсій**

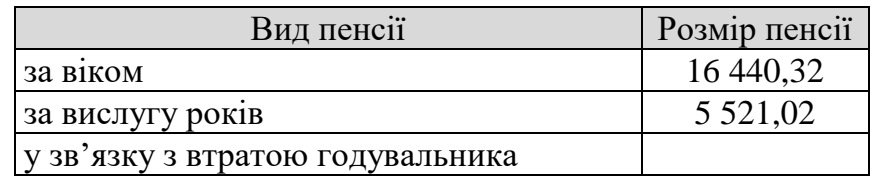

- 1. У таблицю 1 додати стовпець Розмір пенсії та заповнити його у відповідності до довідника пенсій.
- 2. Розрахувати кількість пенсіонерів, яким менше 75 років та загальну суму пенсій пенсіонерів у зв'язку з втратою годувальника.
- 3. Скопіювати таблицю 1 на новий аркуш та розрахувати кількість пенсіонерів за кожним із способів отримання пенсій.
- 4. Створити нову таблицю 4, яка міститиме інформацію про пенсіонерів, яким приносять пенсію додому в Галицькому районі .
- 5. Побудувати зведену таблицю, яка міститиме інформацію про середні пенсії у розрізі видів пенсій та районів м. Львова. Візуалізувати отримані результати. *Крім того запропонувати ще одну зведену таблицю на власний розсуд.*

Інформація про продаж квартир від власників у м. Львові записана у таблиці 1. Один власник може продавати декілька квартир. Таблиця 2 містить інформацію про власників квартир, район і категорію будинку. Таблиця 2 повинна містити не менше 50-60 записів Таблиця 1 має включати лише квартири з таблиці 2. Один із власників квартири має Ваше прізвище. У місті Львові є 6 районів. Розглядаються 4 категорії будинків.

*Таблиця 1*

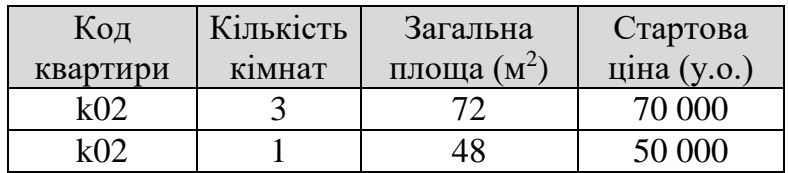

**Продажі**

*Таблиця 2*

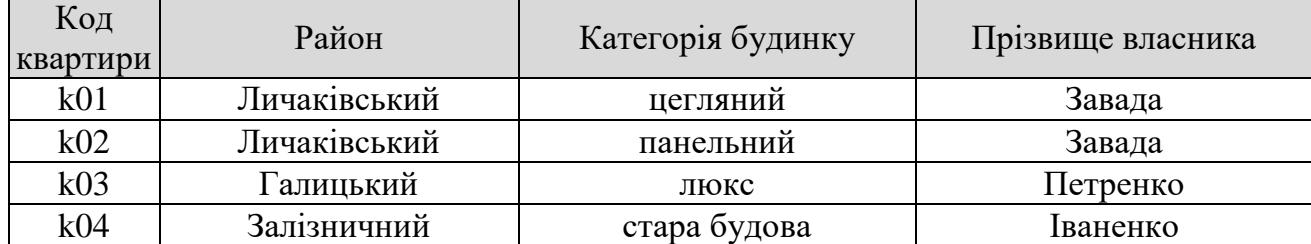

#### **Квартири**

- 1. У таблиці 1, використовуючи інформацію з таблиці 2 створити поля Район та Категорія будинку. У новому стовпці розрахувати ціну за  $1m<sup>2</sup>$ для кожної квартири.
- 2. Порахувати кількість квартир, які виставлені на продаж у будинках категорії Люкс та загальну площу квартир у будинках категорії «стара будова» у таблиці 1.
- 3. Скопіювати таблицю 1 на новий аркуш та обчислити кількість виставлених на продаж квартир у розрізі кількості кімнат.
- 4. Створити нову таблицю 1, яка міститиме інформацію про продаж квартир у Галицькому районі, які дешевші за 50 000 у.о.
- *5.* Побудувати зведену таблицю, яка міститиме інформацію про середню стартову ціну 1-, 2-, 3- та 4-кімнатних квартир у різних районах. Візуалізувати отримані результати. *Крім того запропонувати ще одну зведену таблицю на власний розсуд.*

Інформацію про облік паливно-мастильних матеріалів на автопідприємстві подано у двох таблицях. Таблиця 1 містить відомості про використання палива. У таблиці 2 вказано довідкову інформацію про норми витрат палива для різних марок автомобілів. Заповнюючи таблиці даними необхідно врахувати, що підприємство використовує не менше семи марок автомобілів, кожен водій може використовувати різні автомобілі, кожного дня використовується не менше 5 автомобілів, наявні декілька автомобілів однієї марки. Таблиця 1 повинна містити не менше 50-60 записів. Один із водіїв має Ваше прізвище.

*Таблиця 1*

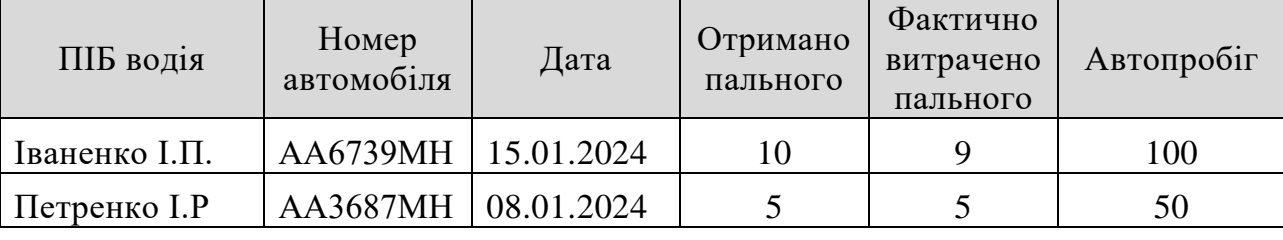

#### **Відомість про використання палива**

*Таблиця 2*

**Довідник норми витрат палива**

| Номер<br>автомобіля | Марка автомобіля | Норма витрат пального<br>на 1 км |
|---------------------|------------------|----------------------------------|
| AA6739MH            | Fiat             | 0.15                             |
| AA3687MH            | Audi             | 0.09                             |
| AB3312KB            | Mitsubishi       | റ റ                              |

- 1. У таблиці 1 створити стовпці *Витрати палива за нормою* та *Відхилення від норми.* Розрахувати показники із врахуванням норм витрат палива.
- 2. Порахувати кількість водіїв, які використали паливо згідно норми витрат та загальну кількість отриманого пального водієм Іваненко І.П.
- 3. Скопіювати таблицю 1 на новий аркуш та обчислити загальний фактично використаний обсяг палива кожним автомобілем.
- 4. Створити нову таблицю 4, яка міститиме інформацію про використання палива автомобілями 08.01.2024 р., автопробіг яких більше 100 км.
- 5. Побудувати зведену таблицю, яка міститиме інформацію про середній обсяг використання пального водіями з деталізацією автомобілів. Візуалізувати отримані результати. *Крім того запропонувати ще одну зведену таблицю на власний розсуд.*

Інформацію про проведення ремонтів автомобілів підприємств регіону подано у двох таблицях. Таблиця 1 містить відомості про витрати на ремонт , а Таблиця 2 загальні витрати на капітальний, поточний, технологічний ремонти кожного автомобіля. Заповнюючи таблиці даними необхідно врахувати: на ринку працюють не менше восьми автопідприємств. Автопарк підприємств налічує не менше семи марок автомобілів. Таблиця 1 повинна містити не менше 50-60 записів.

Директором одного підприємства є Ви.

*Таблиця 1*

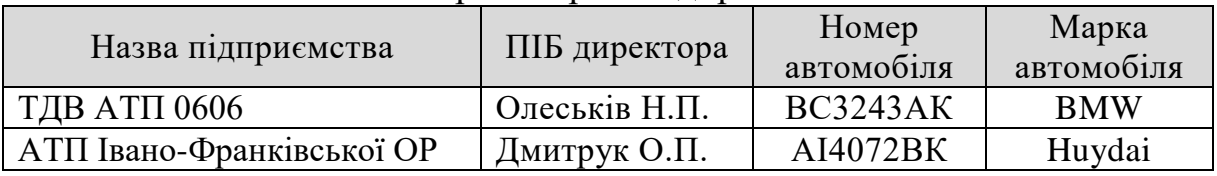

Автотранспортні підприємства

*Таблиця 2*

| Номер<br>автомобіля | Витрати на<br>капітальний | Витрати на<br>поточний | Витрати на<br>технологічний |
|---------------------|---------------------------|------------------------|-----------------------------|
|                     | <b>DEMOHT</b>             | pemoht                 | <b>DEMOHT</b>               |
| AI4072BK            | 14300                     | 6890                   | 4300                        |
| <b>BC3243AK</b>     | 9800                      |                        | 6400                        |

Вартість ремонтів (довідкова інформація)

- 1. У таблиці 2 створити стовпець, у якому розрахувати *Загальні витрати* на ремонти кожного автомобіля і записати розраховані витрати до нового стовпця, створеного у таблиці 1.
- 2. Порахувати кількість автомобілів, де витрати на капітальний ремонт не перевищують 12000 грн. Обчислити загальні витрати на ремонт усіх автомобілів АТП Івано-Франківської ОР.
- 3. Скопіювати таблицю 1 на новий аркуш та видати мінімальну вартість ремонту по кожній марці автомобілів.
- 4. Створити нову таблицю 4, у якій видати інформацію про ремонт автомобілів BMW та Volkswagen.
- 5. Побудувати зведену таблицю, де буде інформація про загальні витрати кожного підприємства у розрізі марок автомобілів. Візуалізувати отримані результати. *Крім того запропонувати ще одну зведену таблицю на власний розсуд*.

Інформацію про результати складання зимової сесії студентами економічного факультету ЛНУ ім. І.Франка подано у двох таблицях. Таблиця 1 містить загальну інформацію про 2 групи студентів. У Таблиці 2 подано відомість успішності першокурсників спеціальності Економіка (Еке, Екр, Ект, Екю, Екк). При заповненні таблиць даними передбачити, що у кожній студентській групі навчається мінімум 10 студентів. Один із студентів має Ваше прізвище. Таблиця 2 повинна містити не менше 50-60 записів, таблиця 1 відповідно не менше 20.

*Таблиця 1*

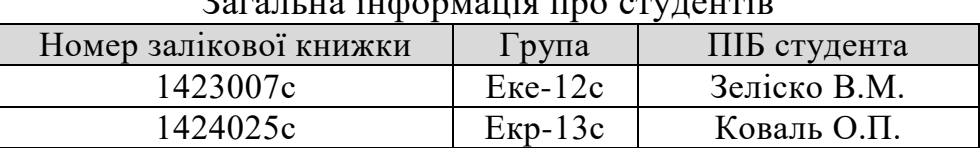

Загальна інформація про студентів

*Таблиця 2*

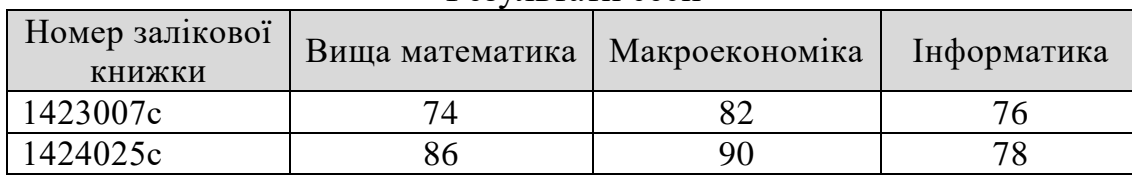

Результати сесії

- 1. У таблиці 2 створити стовпець *Середній бал успішності,* у якому розрахувати середній результат сесії за кожним номером залікової. У таблицю 1 записати розрахований середній бал; створити стовпець *Стипендія,* у якому вказати, яку стипендію призначено студенту. Стипендію призначають залежно від середнього балу успішності. Якщо середній бал менший за 75 - стипендію не призначають; якщо середній бал від 76 до 85, надають звичайну стипендію; при середньому балові понад 90 балів призначають підвищену стипендію.
- 2. Порахувати загальну кількість студентів яким не призначено стипендію.
- 3. Скопіювати таблицю 1 на новий аркуш та видати середній бал успішності за групами студентів.
- 4. Створити нову таблицю 4, де буде інформація про студентів групи Екр-13, які одержуватимуть підвищену стипендію.
- 5. Побудувати зведену таблицю, де буде інформація про кількість студентів в групі, які отримуватимуть ту чи іншу стипендію. Візуалізувати отримані результати. *Крім того запропонувати ще одну зведену таблицю на власний розсуд.*

Інформацію про діяльність крамниці подано у двох таблицях. Таблиця 1 містить дані про рух товарів. У Таблиці 2 подано довідкову інформацію про товари. При заповненні таблиць передбачити кількість товарів не менше десяти, крамниця співпрацює із не менше п'ятьма постачальниками, наявна інформація за чотири довільні дати січня 2024 року. Кожен постачальник може постачати декілька товарів. Проте кожен товар крамниця отримує лише від одного постачальника. Таблиця 1 повинна містити не менше 50-60 записів. У назві одного із постачальників є Ваше прізвище.

*Таблиця 1*

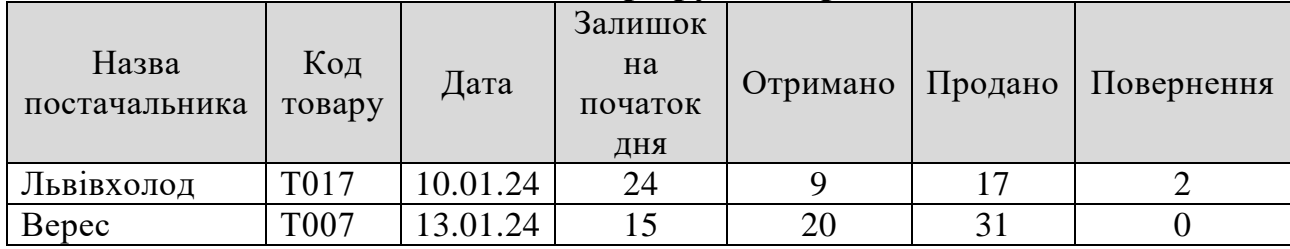

**Відомість про рух товарів**

*Таблиця* 2

#### **Довідник товарів**

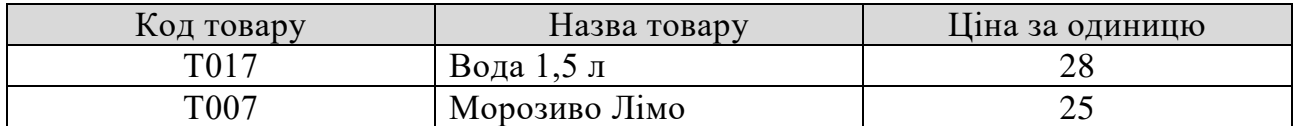

- 1. У таблиці 1 створити стовпці *Залишок товарів на кінець дня* і *Вартість залишків товарів*, розрахувати відповідні показники.
- 2. Порахувати скільки разів завозився товар постачальником Львівхолод та загальну вартість залишків станом на 13.01.24.
- 3. Скопіювати таблицю 1 на новий аркуш та розрахувати загальну вартість залишків кожного товару.
- 4. Створити нову таблицю 4, яка міститиме інформацію про товари постачальника Верес, залишок яких на початок дня становив більше 25 одиниць.
- 5. Побудувати зведену таблицю, яка міститиме інформацію про загальну вартість отримання, продажу та залишку товарів за постачальниками. Візуалізувати отримані результати *Крім того запропонувати ще одну зведену таблицю на власний розсуд.*

Інформацію про роботу банку із клієнтами, щодо залучення депозитних коштів надано у Таблиці 1 та Таблиці 2. Вважати, що протягом терміну збереження коштів клієнти не мають права ні поповнювати рахунки, ні знімати з них кошти. При заповненні таблиць передбачити, що клієнти можуть мати по декілька рахунків з різними депозитами. Термін депозиту становить 3, 6, 12, 24 або 36 місяців. Одним із клієнтів банку є Ви. Таблиця 1 повинна містити не менше 50-60 записів.

*Таблиця 1*

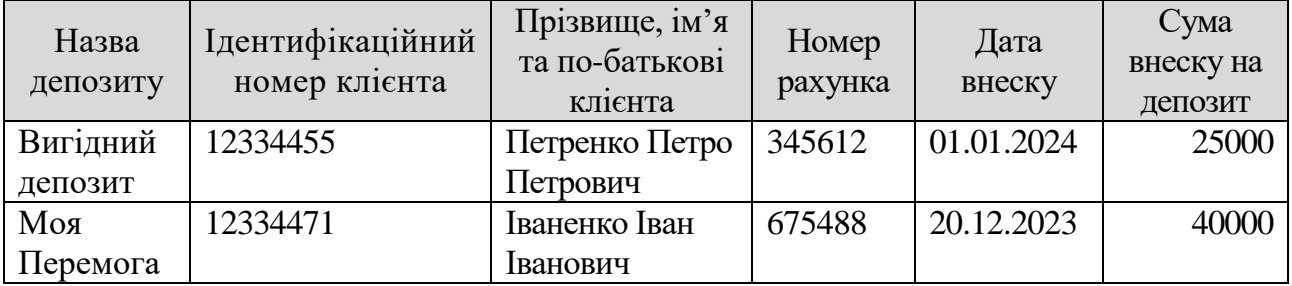

#### Інформація про умови укладання договору

*Таблиця 2*

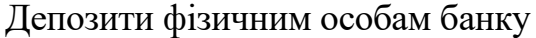

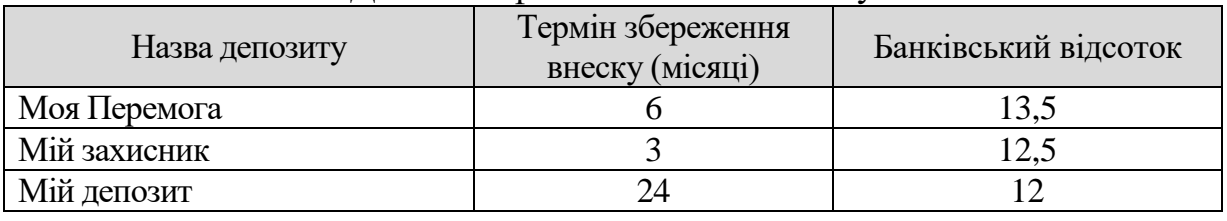

- 1. У таблиці 1 створити стовпець Майбутня вартість інвестиції та розрахувати показник для усіх клієнтів.
- 2. Порахувати загальну кількість клієнтів, у яких майбутня вартість інвестиції менша 40000. Обчислити загальну суму коштів, внесених на депозит Моя перемога.
- 3. Скопіювати таблицю 1 на новий аркуш та обчислити середню майбутню вартість інвестиції для кожного клієнта.
- 4. Створити нову таблицю 4, яка містить інформацію про клієнтів банку, які уклали депозитні угоди «Мій депозит» на суму внеску більшу за 10000.
- 5. Побудувати зведену таблицю, де буде інформація про суми внеску та загальні суми до виплати щодо кожного клієнта банку. Візуалізувати отримані результати*. Крім того запропонувати ще одну зведену таблицю на власний розсуд.*

Інформація про діяльність підприємства «Хлібозавод» записана у таблицю 1. У таблиці 2 подано прайс-лист продукції. При заповненні таблиць даними врахувати, що маємо п'ять цехів, кількість назв виробів не менше 10, кожен цех виробляє декілька виробів, вироби виготовлялись у різні дні. Таблиця 1 має містити не менше 50-60 записів.

*Таблиця 1*

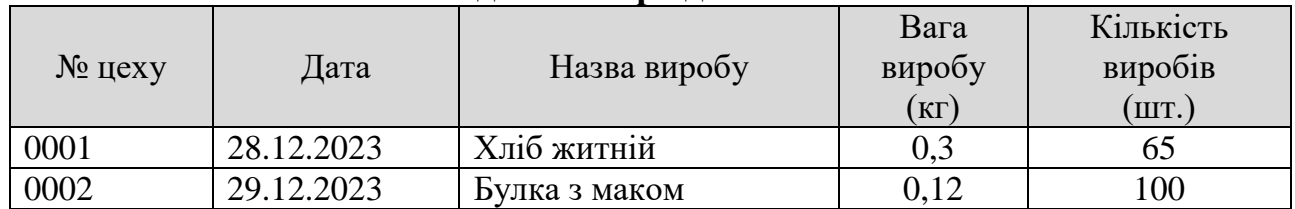

#### **Відомість про діяльність**

*Таблиця 2*

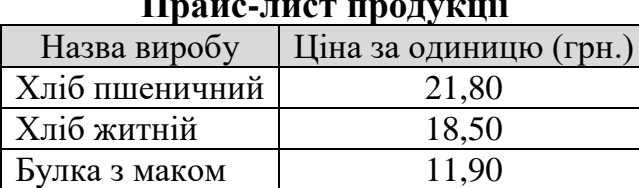

#### **Прайс-лист продукції**

- 1. У таблиці 1 створити стовпець *Вартість виробів*, у якому розрахувати значення цього показника для кожного виробу.
- 2. Порахувати кількість виробів, вага яких становить більше ніж 250 г та загальну вартість виробів, яку виготовив цех 0002.
- 3. Скопіювати таблицю 1 на новий аркуш та розрахувати мінімальну кількість виробів, що виготовив кожен цех.
- 4. Створити нову таблицю 4, де буде інформація про виготовлення Хлібу житнього цехом 0001.
- 5. Побудувати зведену таблицю, яка міститиме інформацію про вартість виготовлених виробів на кожну дату. Візуалізувати отримані результати. *Крім вказаної таблиці, запропонувати ще одну зведену таблицю на власний розсуд.*

Інформацію про діяльність книжкового магазину подано у таблиці 1. У таблиці 2 відображено довідкові відомості про книги. При заповненні таблиць даними врахувати, що маємо не менше п'яти жанрів, в одному замовленні можуть бути різні книги, одна й та сама книга може бути видана в різні роки. Таблиця 1 повинна містити не менше 50-60 записів. Один із авторів має Ваше прізвище.

*Таблиця 1*

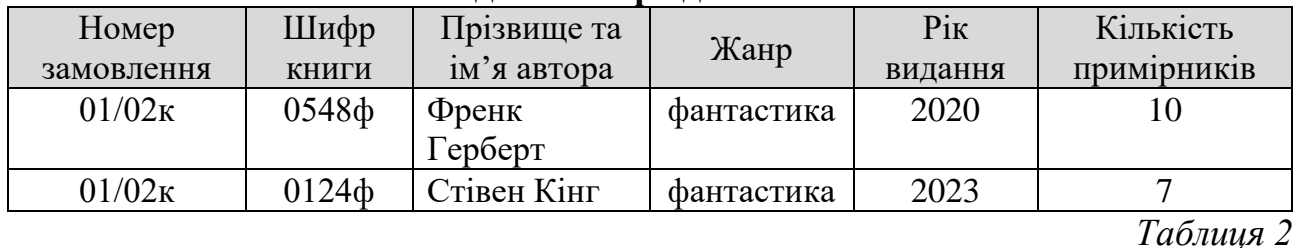

#### **Відомість про діяльність**

#### **Довідник книги**

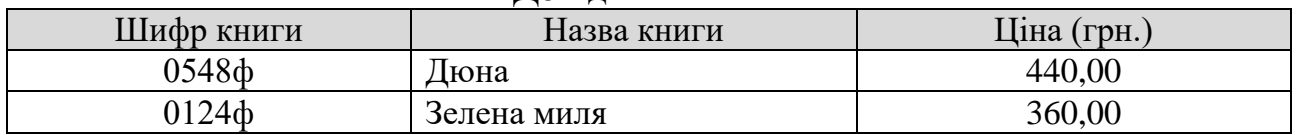

- 1. У таблиці 1 створити стовпці *Вартість замовлення* та *Вартість замовлення зі знижкою*. Врахувати, що на книги жанру фантастика діє постійна знижка 20%.
- 2. Порахувати кількість книг, які видані до 2021 р. та загальну вартість проданих книг, автором яких є Стівен Кінг.
- 3. Скопіювати таблицю 1 на новий аркуш та розрахувати загальну кількість проданих примірників книг у кожному жанрі.
- 4. Створити нову таблицю 4, яка міститиме інформацію про наявність книг жанру фантастика, автором яких є Френк Герберт.
- 5. Побудувати зведену таблицю, яка міститиме інформацію про кількість книг у кожному жанрі за роками видання. Візуалізувати отримані результати. *Крім вказаної таблиці, запропонувати ще одну зведену таблицю на власний розсуд.*

Інформацію про публікації у фахових виданнях викладачами ЛНУ імені Івана Франка подано у таблиці 1. У таблиці 2 відображено довідкові відомості про розмір премії викладачам за публікації. При заповненні таблиць даними необхідно врахувати, що інформація стосується не менше п'яти факультетів, на кожному факультеті є декілька кафедр і на кожній кафедрі працює не менше 5 викладачів. Таблиця повинна містити не менше 50-60 записів. Один із викладачів має Ваше прізвище.

*Таблиця 1*

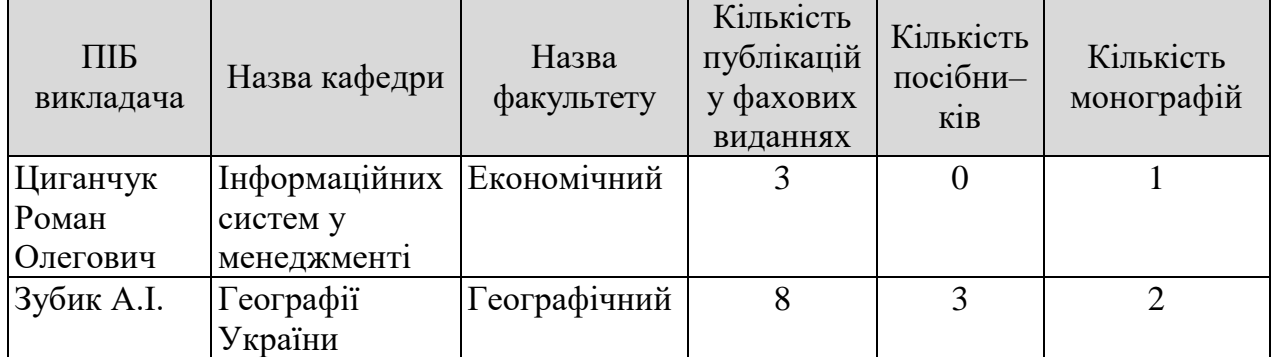

#### **Відомість про публікації**

*Таблиця 2*

#### **Премія**

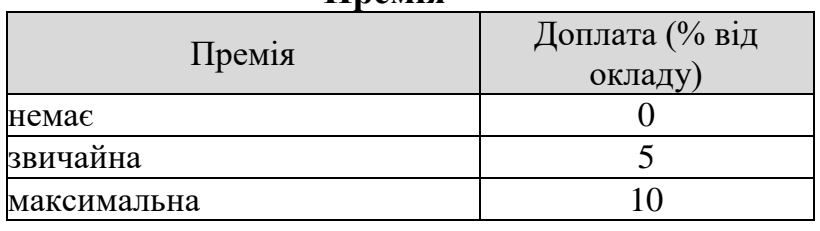

- 1. У таблиці 1 створити стовпці Загальна кількість праць та Премія. У стовпці Премія вказати вид премії, відповідно до загальної кількості праць. Врахувати, що при кількості праць >=5, викладачі отримують звичайну премію, а при кількості праць >=10 – максимальну премію. Створити стовпець До виплати (у %), у якому обчислити скільки відсотків зарплати буде нараховано кожному викладачу (вважати базовий оклад викладача за 100%).
- 2. Порахувати кількість викладачів, які не отримають премію. Порахувати загальну кількість опублікованих праць для економічного факультету.
- 3. Видати інформацію про кожен факультет і загальну кількість опублікованих праць.
- 4. Створити нову таблицю, де буде інформація про опубліковані праці кафедрою інформаційних систем у менеджменті економічного факультету.
- 5. Побудувати зведену таблицю, яка міститиме інформацію про викладачів, їхню кількість публікацій та види премій. Візуалізувати отримані результати. *Крім вказаної таблиці, запропонувати ще одну зведену таблицю на власний розсуд.*

Інформацію про діяльність студентської бібліотеки відображено у Таблиці 1. У таблиці 2 подано список читачів бібліотеки. У кінці року бібліотека повинна повідомити читачів, у яких є заборгованість (неповернені книги), шляхом надсилання повідомлення на електронну пошту. Якщо у читача немає відмітки про повернення книги (1), то йому буде надіслано повідомлення, якщо ж відповідна відмітки є, то надсилання робити не потрібно. При заповненні таблиці 1 даними врахувати, що один читач може брати декілька книг. Маємо мінімум 5 груп студентів. Таблиця 1 повинна містити не менше 50-60 записів,

*Таблиця 1*

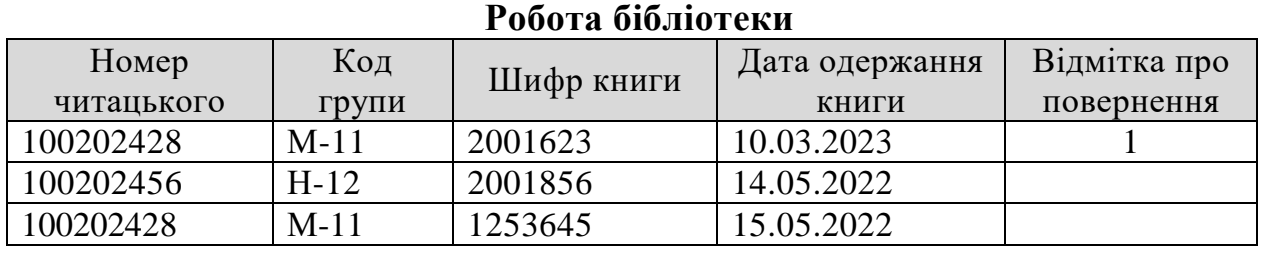

*Таблиця 2*

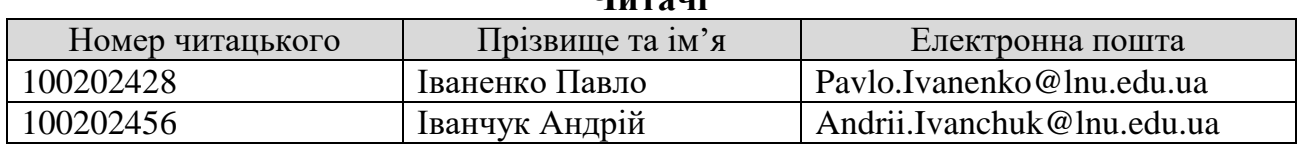

**Читачі**

- 1. У таблиці 1 створити стовпець Повідомлення, у який додати електронну пошту студентів, яким необхідно надіслати повідомлення про повернення книги.
- 2. Порахувати кількість неповернених книг. Порахувати загальну кількість повернених книг студентами групи Н-12.
- 3. Скопіювати таблицю 1 на новий аркуш та обчислити загальну кількість повернених книг у кожній групі студентів.
- 4. Створити нову таблицю 4, де буде інформація про читачів бібліотеки групи М-11 і Н-12.
- 5. Побудувати зведену таблицю, у якій обчислити кількість прочитаних (повернутих) книг у кожній групі. Візуалізувати отримані результати. *Крім вказаної таблиці, запропонувати ще одну зведену таблицю на власний розсуд.*

Інформація про абітурієнтів, які подали заяви на вступ до Університету наведена у Таблиці 1. У довіднику (Таблиця 2) вказані можливі форми навчання в Університеті. При заповненні таблиці 1 даними врахувати, що максимально можливий бал з кожною предмета – 200, мінімальна кількість факультетів п'ять, таблиця повинна містити не менше 50-60 записів.

**Абітурієнт**

*Таблиця 1*

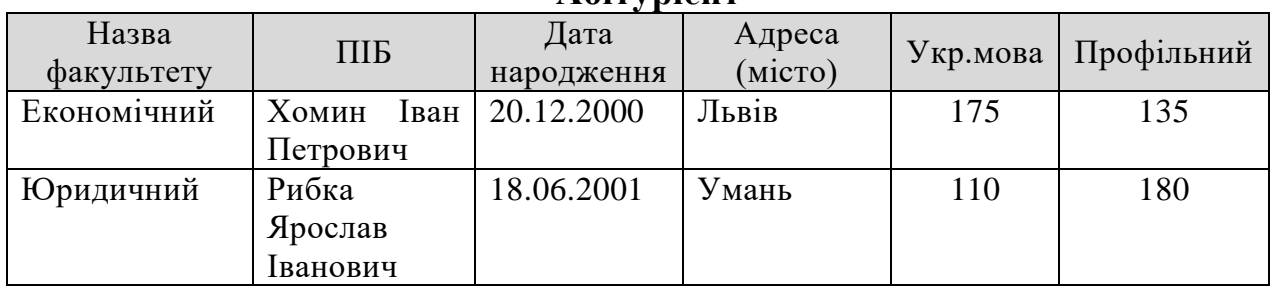

*Таблиця 2*

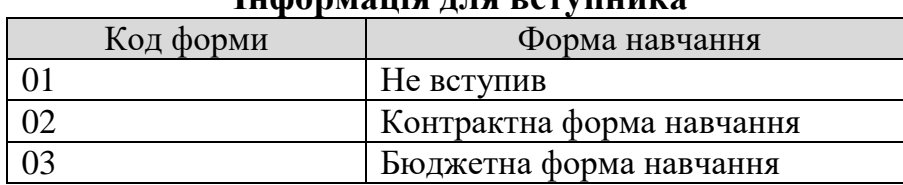

#### **Інформація для вступника**

- 1. У таблиці 1 створити стовпець *Середній бал* та обчислити відповідні значення. Створити стовпець *Код форми*, в який записати 01, якщо середній бал < 100; 02, якщо середній бал > 100, але < 175; 03, якщо середній бал > 175. Створити стовпець *Форма навчання* і заповнити його даними з довідкової таблиці 2 відповідно до коду форми.
- 2. Порахувати скільки абітурієнтів не вступили до Університету. Обчислити скільки абітурієнтів здали профільний предмет більше, ніж на 170 балів.
- 3. Скопіювати таблицю 1 на новий аркуш та визначити максимальний набраний бал з профільного предмету на кожному факультеті.
- 4. Створити нову таблицю 4, де буде інформація про абітурієнтів економічного та юридичного факультетів.
- 5. Побудувати зведену таблицю, яка міститиме інформацію про результати вступу абітурієнтів на факультети Університету. Візуалізувати отримані результати. *Крім вказаної таблиці, запропонувати ще одну зведену таблицю на власний розсуд.*

Відомості про діяльність страхової компанії подано у двох таблицях. У таблиці 1 подано відомості для формування страхового договору. Таблиця 2 містить довідкову інформацію про види страхових полісів та коефіцієнти для розрахунку страхового платежу.

Заповнюючи таблиці даними необхідно врахувати, що існує не менше п'яти видів страхування, кількість клієнтів компанії не менше п'ятнадцяти, кожен клієнт може укладати угоди страхування різних видів. Таблиця 1 повинна містити не менше 50-60 записів. Один із клієнтів компанії має Ваше прізвище.

*Таблиця 1*

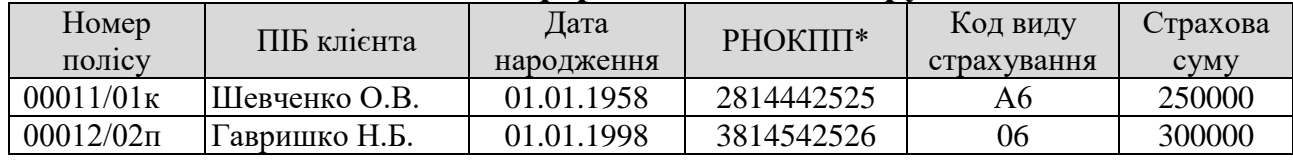

#### **Вхідна інформація для договору**

\* Реєстраційний номер облікової картки платника податків

*Таблиця 2*

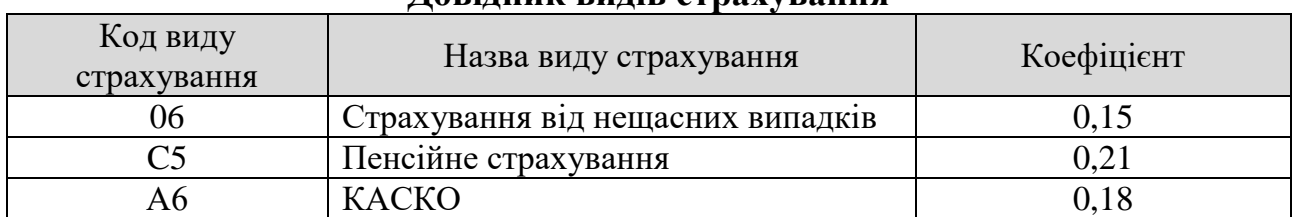

**Довідник видів страхування**

- 1. У таблиці 1 створити стовпець *Розмір страхового внеску*, у якому розрахувати значення цього показника для кожного полісу страхування.
- 2. Порахувати кількість клієнтів, які оформили поліси страхування виду КАСКО та загальний розмір страхових платежів для клієнта з Вашим прізвищем.
- 3. Скопіювати таблицю 1 на новий аркуш та обчислити середній розмір страхового платежу для кожного виду страхування.
- 4. Створити нову таблицю 4, яка міститиме інформацію про клієнтів страхової компанії, які уклали угоди пенсійного страхування та розмір страхового платежу за цими угодами перевищував 5000 грн.
- 5. Побудувати зведену таблицю, яка міститиме інформацію про середній розмір страхових платежів клієнтів компанії за видами страхування. Візуалізувати отримані результати. *Крім вказаної таблиці, запропонувати ще одну зведену таблицю на власний розсуд.*

Результати вступної кампанії ЛНУ ім.І.Франка подано у двох таблицях. Таблиця 1 містить відомості про абітурієнтів економічного факультету. У таблиці 2 подано довідкову інформацію про вагові коефіцієнти для розрахунку конкурсного балу.

Заповнюючи таблиці даними необхідно врахувати, що існує сім конкурсних предметів, кожен абітурієнт повинен мати результати з трьох предметів (українська мова, математики та будь-який інший), кількість абітурієнтів не менше двадцяти. Таблиця 1 повинна містити не менше 50-60 записів. Один із абітурієнтів має Ваше прізвище.

*Таблиця 1*

# **Відомість про конкурсні показники абітурієнтів**

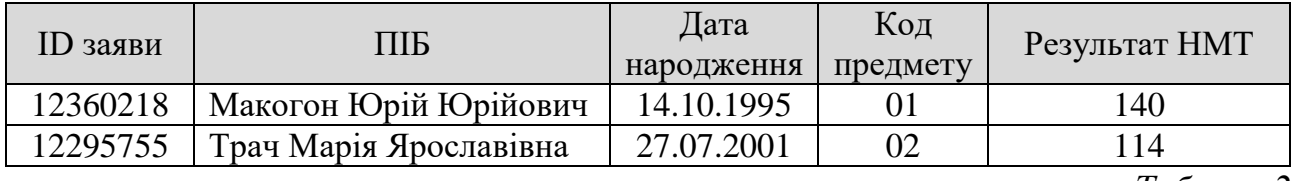

*Таблиця 2*

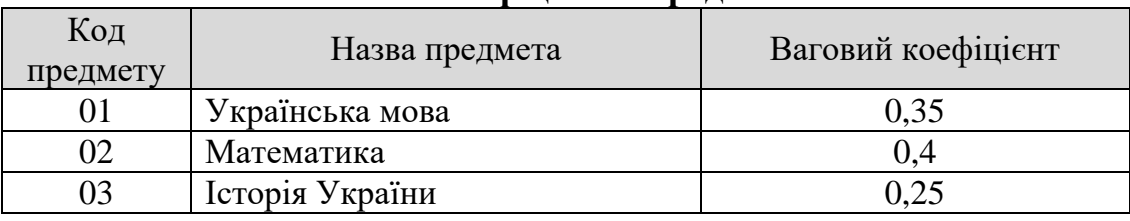

#### **Вагові коефіцієнти предметів**

- 1. У таблиці 1 створити стовпець *Конкурсний бал*, у якому розрахувати значення цього показника для кожного предмету з врахуванням вагового коефіцієнта з таблиці 2.
- 2. Порахувати кількість абітурієнтів, які склали математику з результатом вище 150 балів; загальний конкурсний бал абітурієнта з Вашим прізвищем.
- 3. Скопіювати таблицю 1 на новий аркуш та обчислити середні результати НМТ усіх абітурієнтів для кожного предмета.
- 4. Створити нову таблицю 4, яка міститиме інформація про абітурієнтів, які складали НМТ з біології або фізики.
- 5. Побудувати зведену таблицю, яка міститиме інформацію про середні значення результатів НМТ з кожного предмету. Візуалізувати отримані результати. *Крім вказаної таблиці, запропонувати ще одну зведену таблицю на власний розсуд*.

Інформацію про роботу аеропорту подано у двох таблицях. Таблиця 1 містить відомості про реалізацію авіаквитків. У таблиці 2 подано довідкову інформацію про рейси. Заповнюючи таблиці даними необхідно врахувати, що існує 9 класів бронювання авіаквитків, кількість рейсів не менше 5, кількість пасажирів не менше 10, кожен рейс здійснюється у декілька днів, кожен пасажир може купувати квитки на різні рейси у різні дні. Таблиця 1 повинна містити не менше 50-60 записів. Один із пасажирів має Ваше прізвище. Датами польоту обирати декілька днів січня поточного року.

*Таблиця 1*

# **Відомість про реалізацію авіаквитків**

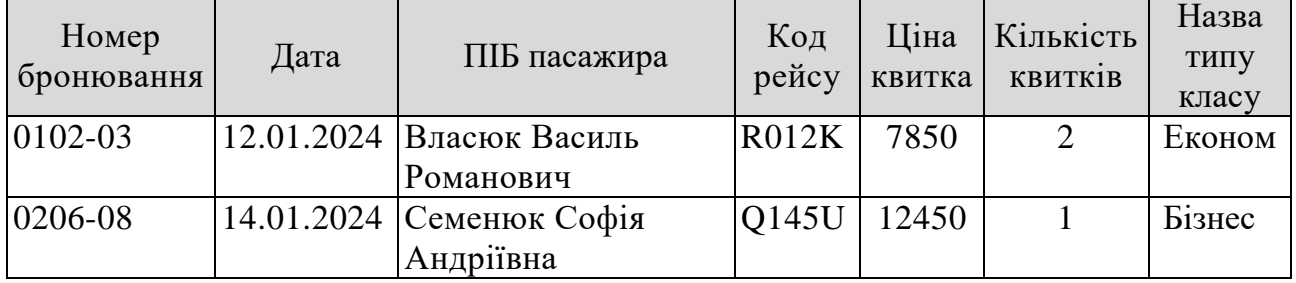

*Таблиця 2*

#### **Довідник класів місць в літаку**

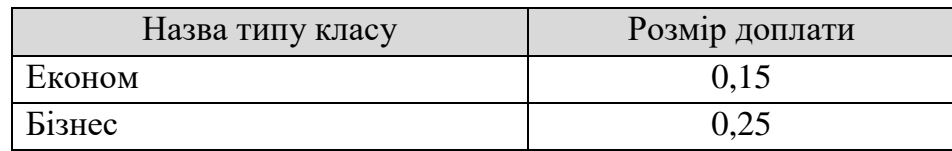

- 1. У таблиці 1 створити стовпець *Вартість бронювання*, у якому розрахувати значення цього показника для кожного бронювання з урахуванням розміру доплати за клас місця у літаку.
- 2. Порахувати кількість пасажирів, які придбали квитки в бізнес-класі; загальну вартість проданих квитків на рейс R012K.
- 3. Скопіювати таблицю 1 на новий аркуш та обчислити загальну кількість проданих квитків на кожний рейс.
- 4. Створити нову таблицю 4, яка міститиме інформацію про бронювання у економ-класі вартістю понад 15000 грн.
- 5. Побудувати зведену таблицю, яка міститиме інформацію про середню вартість квитків кожного пасажира з деталізацією дат польотів. Візуалізувати отримані результати. *Крім вказаної таблиці, запропонувати ще одну зведену таблицю на власний розсуд.*

Інформацію про операції на фондовому ринку подано у двох таблицях. Таблиця 1 містить відомості про аукціон. У таблиці 2 подано довідкову інформацію про капітал підприємств.

Заповнюючи таблиці даними необхідно врахувати, що аукціон проводять 5-6 раз на місяць. У кожному аукціоні беруть участь не менше десяти підприємств. Таблиця 1 повинна містити не менше 50-60 записів. Назва одного з підприємств повинна містити Ваше прізвище або ім'я.

*Таблиця 1*

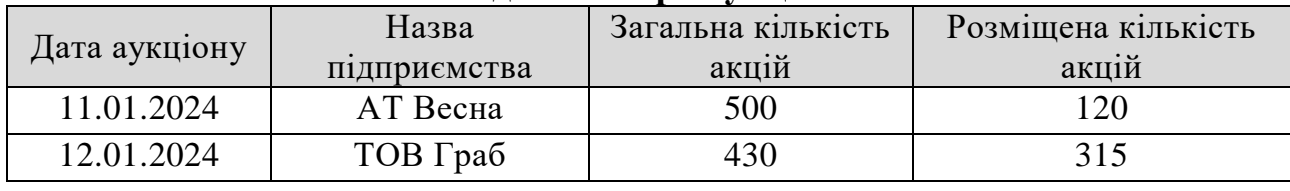

#### **Відомості про аукціон**

*Таблиця 2*

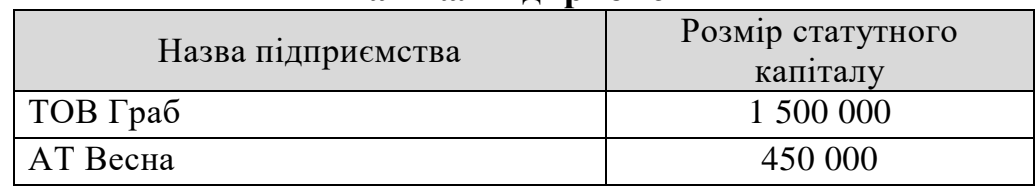

**Капітал підприємств**

- 1. У таблиці 1 створити стовпець *Номінальна вартість акції,* розрахувати значення показника для кожного запису.
- 2. Порахувати кількість операцій, де номінальна вартість акції перевищувала 10000 грн. Обчислити загальну кількість виставлених на продаж акцій Вашого підприємства.
- 3. Скопіювати таблицю 1 на новий аркуш та обчислити максимальну кількість проданих цінних паперів кожного підприємства.
- 4. Створити нову таблицю 4, яка міститиме інформацію про операції на аукціонах 11.01.2024 та 12.01.2024 р.
- 5. Побудувати зведену таблицю, яка міститиме інформацію про загальну розміщену кількість акцій кожного підприємства у розрізі дат. Візуалізувати отримані результати. *Крім вказаної таблиці, запропонувати ще одну зведену таблицю на власний розсуд.*

Інформацію про діяльність туристичної фірми подано у двох таблицях. Таблиця 1 містить відомості про замовлення туристичних послуг. У таблиці 2 подано довідкову інформацію про тури.

Заповнюючи таблиці даними необхідно врахувати, що існує не менше 10 турів, кожен тур замовляють не менше п'яти клієнтів, кожен клієнт замовляє декілька турів, а також може замовляти один і той самий тур у різні дати. Таблиця 1 повинна містити не менше 50-60 записів. У одного з клієнтів Ваше прізвище та ім'я.

*Таблиця 1*

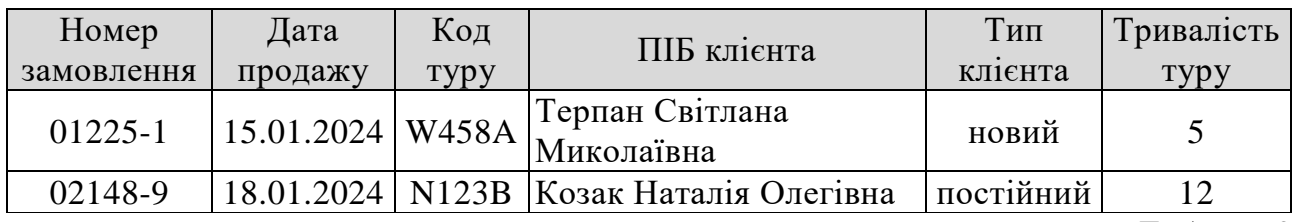

**Відомості про замовлення туристичних послуг** 

*Таблиця 2*

| доогдина турно |              |                 |  |
|----------------|--------------|-----------------|--|
| Код туру       | Назва країни | Ціна 1 доби (€) |  |
| W458A          | Польша       |                 |  |
| N123B          | Німеччина    |                 |  |

**Довідник турів**

- 1. У таблиці 1 створити два стовпці *Вартість замовлення та Сума до оплати* для кожного замовлення. Сума до оплати залежить від типу клієнта (постійним клієнтам надається знижки 7% від вартості замовлення).
- 2. Порахувати кількість замовлень вартістю менше 5000 грн. Обчислили загальну вартість замовлень нових клієнтів.
- 3. Скопіювати таблицю 1 на новий аркуш та обчислити мінімальну тривалість та середню суму до оплати кожного туру.
- 4. Створити нову таблицю 4, яка міститиме інформацію про клієнтів, що замовили тури тривалістю менше 5 днів та понад 10 днів.
- 5. Побудувати зведену таблицю, яка міститиме інформацію про середню вартість замовлень кожного туру з деталізацією дат продажу. Візуалізувати отримані результати. *Крім вказаної таблиці, запропонувати ще одну зведену таблицю на власний розсуд.*

Інформація про тестування студентів з предмету ІКТ записана у таблицю 1. У таблиці 2 вказано довідкову інформацію про назви тем для тестування та максимальний бал з кожної теми. При заповненні таблиць даними врахувати, що маємо п'ять тем для тестування, тестування проходять не менше трьох груп, у кожній групі вчиться не менше десяти студентів, тестування можуть проходити не всі студенти. Таблиця 1 повинна містити не менше 50-60 записів. Один із студентів має Ваше прізвище.

*Таблиця 1*

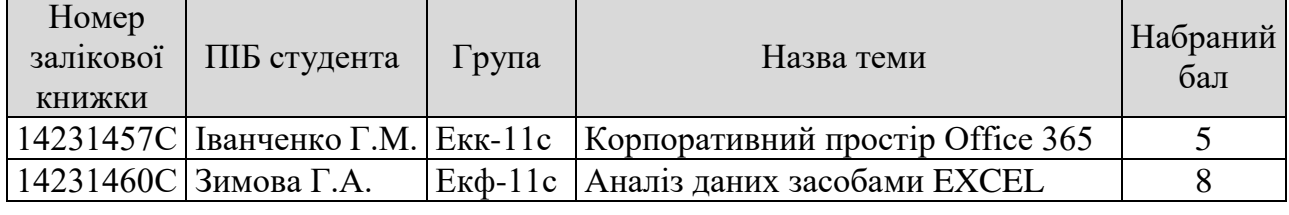

**Відомості про результати тестування**

*Таблиця 2*

#### **Довідник тестування**

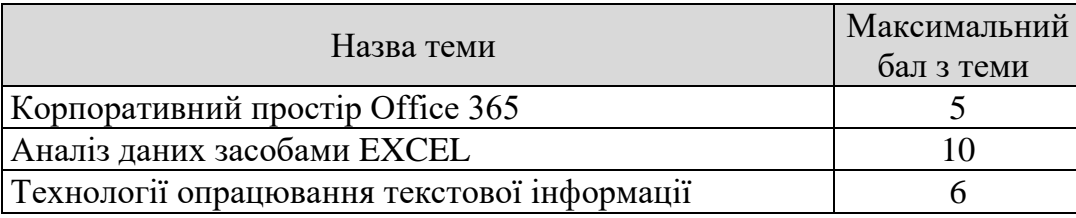

- 1. У таблиці 1 створити стовпець *Відхилення*, у якому розрахувати відхилення набраного студентом балу на контрольному заході від максимально можливого балу з теми.
- 2. Порахувати кількість студентів, які проходили тестування за темою «Аналіз даних засобами табличного процесора EXCEL»; загальний набраний бал студентами групи Екк-11с з усіх тем.
- 3. Скопіювати таблицю 1 на новий аркуш та обчислити середню оцінку кожного студента з контрольних заходів, які він складав.
- 4. Створити нову таблицю 4, де буде інформація про тестування студентів групи Екф-11с за темою «Технології опрацювання текстової інформації».
- 5. Побудувати зведену таблицю, яка міститиме інформацію про середній бал тестування за кожною темою для кожної групи. Візуалізувати отримані результати. *Крім вказаної таблиці, запропонувати ще одну зведену таблицю на власний розсуд*.

Інформація про продаж квитків авіакомпанією розміщена у таблиці 1. У таблиці 2 вказано довідкову інформацію про ціни на квитки кожного рейсу. При заповненні таблиць даними врахувати, що за одним паспортом можна придбати один квиток для дорослого і два дитячі квитки. Один і той самий пасажир може здійснювати перельоти декілька раз у різні пункти, на різні дати, з дітьми і без них. Таблиця 1 повинна містити не менше 50-60 записів. Таблиця 2 має мітити інформацію про 15 рейсів. Одним із дорослих пасажирів є Ви.

*Таблиця 1*

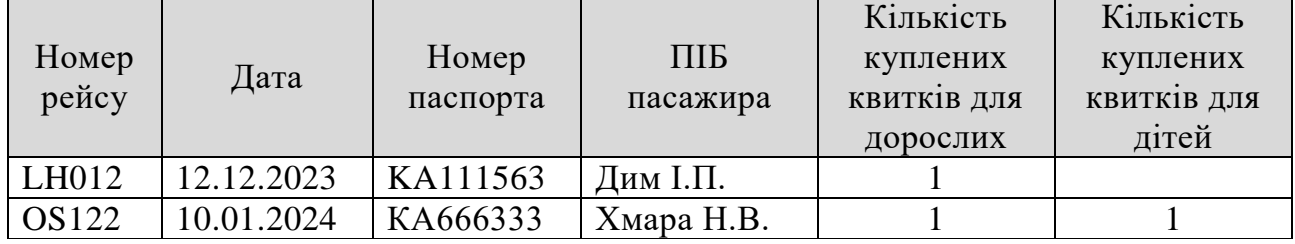

### **Відомості про купівлю квитків**

*Таблиця 2*

#### **Прайс-лист рейсів**

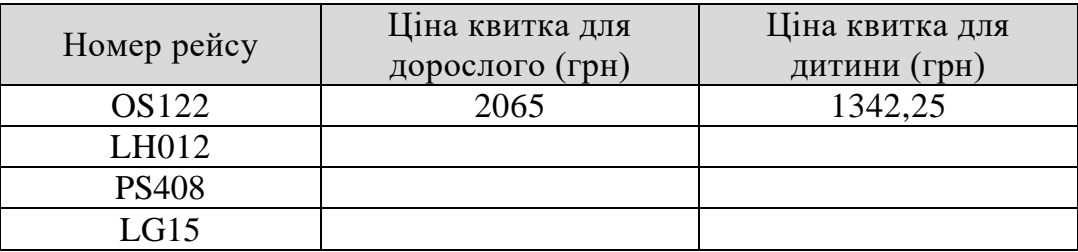

- 1. У таблиці 1 створити стовпець *Вартість*, у якому розрахувати суму до оплати для кожного пасажира.
- 2. Порахувати кількість куплених квитків для дорослих на рейс OS122. Обчислити загальну вартість куплених квитків 12.12.2023.
- 3. Скопіювати таблицю 1 на новий аркуш та обчислити загальну вартість квитків, куплених на кожен рейс.
- 4. Створити нову таблицю 4, яка буде містити інформацію про клієнтів рейсу PS408, або LH012.
- *5.* Побудувати зведену таблицю, що містить інформацію про середню вартість куплених квитків на кожний рейс з деталізацією дат продажу. Візуалізувати отримані результати. *Крім вказаної таблиці, запропонувати ще одну зведену таблицю на власний розсуд*.

Відомість про врожай фруктів у районах Львівської області записані у таблицю 1. У таблиці 2 вказано довідкову інформацію про вирощувані культури. При заповненні даних у таблиці врахувати, що є сім районів, у районі може бути кілька господарств. Господарства можуть вирощувати різні і однакові фрукти. Таблиця 1 повинна містити не менше 50-60 записів. Назва одного із фермерських господарств співпадає з Вашим прізвищем. Заповнити таблицю 8-10 записами.

*Таблиця 1*

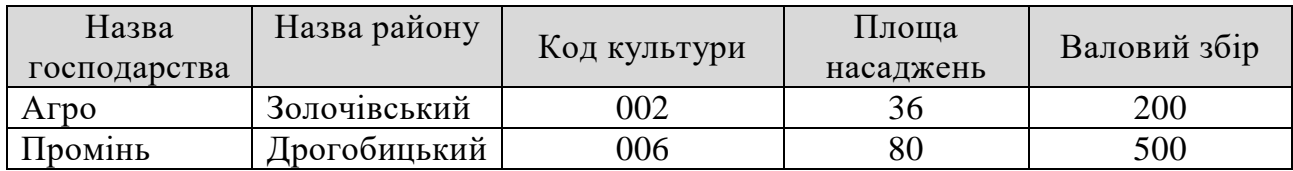

#### **Відомості про вирощування культур**

*Таблиця 2*

|              | . .            |
|--------------|----------------|
| Код культури | Назва культури |
|              | Яблука         |
|              | VIII1          |
|              |                |

**Довідник культур**

- 1. У таблиці 1 створити стовпці: *Назва культури*, який заповнити у відповідності з довідником культур, а також *Врожайність*, у якому розрахувати врожайність кожної культури в кожному господарстві області.
- 2. Порахувати кількість господарств, у яких вирощують яблука, та загальну площу насаджень у Золочівському районі.
- 3. Скопіювати таблицю 1 на новий аркуш та обчислити середню врожайність кожної культури.
- 4. Створити нову таблицю 4, яка міститиме інформацію про вирощування яблук, врожайність яких більша за 1000.
- 5. Створити зведену таблицю, що містить дані про валовий збір кожної культури з деталізацією господарств. Візуалізувати отримані результати. *Крім вказаної таблиці, запропонувати ще одну зведену таблицю на власний розсуд*.

Інформацію про реалізацію продукції підприємства записано у таблицю 1. Таблиця 2 містить довідкову інформацію про товари. При заповненні даних у таблиці врахувати, що назв товарів є не менше п'ятнадцяти. Товари можуть бути реалізовані у різні дати, на одну дату можна реалізувати декілька товарів. Взяти часовий проміжок три місяці 2023-2024 року. Таблиця 1 повинна містити не менше 50-60 записів.

*Таблиця 1*

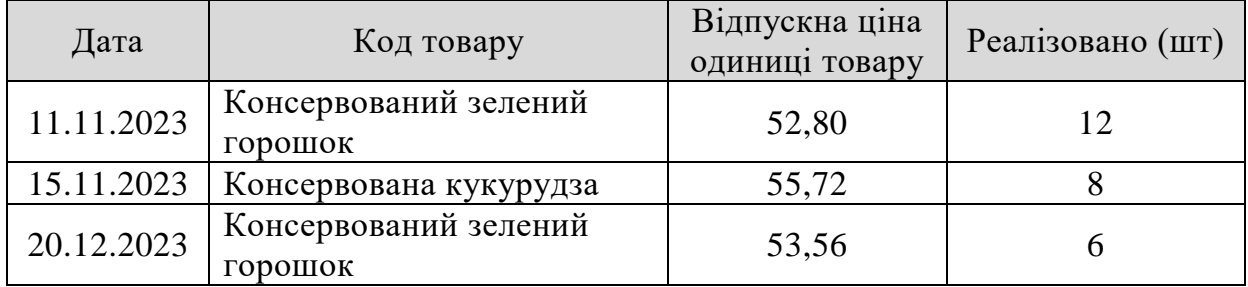

#### **Відомості про реалізацію**

*Таблиця 2*

#### **Довідник товарів**

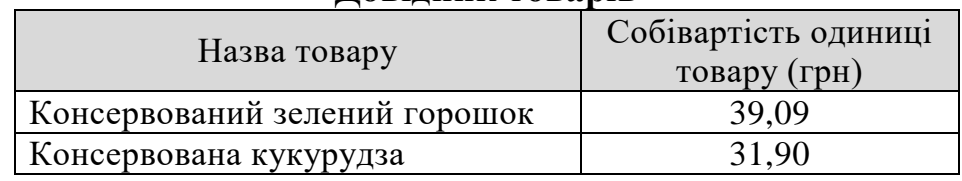

- 1. У таблиці 1 створити стовпець *Прибуток*, значення якого розрахувати як різницю між вартістю на основі відпускної ціни та вартістю на основі собівартості.
- 2. Порахувати скільки разів був отриманий прибуток більше 100 грн. та загальну кількість (шт.) реалізованої консервованої кукурудзи.
- 3. Скопіювати таблицю 1 на новий аркуш та обчислити загальну кількість (шт.) реалізованого кожного товару.
- 4. Створити нову таблицю 4, яка міститиме інформацію про продукцію, реалізовану з 1 грудня 2023 р. по 10 січня 2024 р.
- 5. Створити зведену таблицю, що розраховує прибуток по кожному виду продукції. Візуалізувати отримані результати. *Крім вказаної таблиці, запропонувати ще одну зведену таблицю на власний розсуд.*

Відомості про діяльність обмінного пункту за перший тиждень січня подано у таблиці 1. Таблиця 2 містить довідкову інформацію про валюти. При заповненні даних у таблиці врахувати, що кількість видів валют не менше семи, у різні дні курси валют були різними, а протягом кожного дня ці курси не змінювалися. Таблиця 1 повинна містити не менше 50-60 записів.

*Таблиця 1*

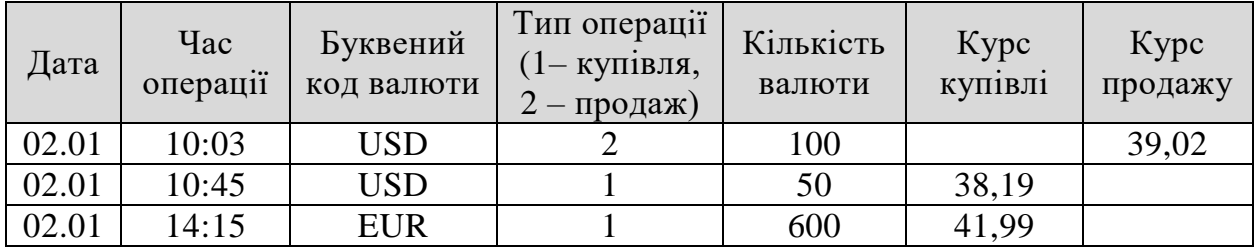

### **Відомість про діяльність обмінного пункту**

*Таблиця 2*

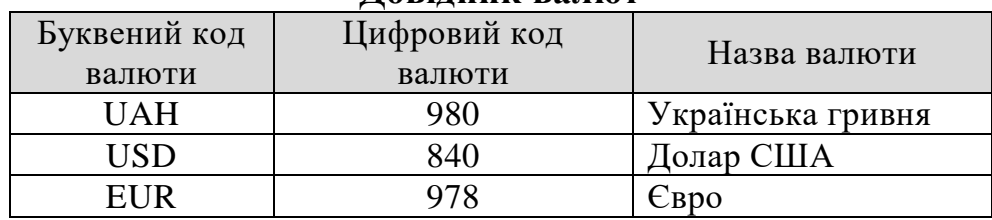

#### **Довідник валют**

- 1. У таблиці 1 після поля *Буквений код валюти* створити стовпець *Назва валюти* та заповнити його у відповідності з довідником валют. Створити стовпець *Вартість валюти у гривнях*, в якому розрахувати вартість кожної трансакції.
- 2. Обчислити кількість операцій купівлі і загальну вартість продажу валюти у гривнях.
- 3. Скопіювати таблицю 1 на новий аркуш та визначити мінімальні значення курсів валют за назвою валюти.
- 4. Створити нову таблицю 4, яка міститиме інформацію тільки про трансакції продажу валюти на суму більше 3000 грн.
- 5. Створити зведену таблицю, що розраховує загальну вартість купленої і проданої валюти на кожну дату. Візуалізувати отримані результати. *Крім вказаної таблиці, запропонувати ще одну зведену таблицю на власний розсуд*.

Інформація про діяльність магазину «Канцтовари бренду Bic» подана у двох таблицях. У таблиці 1 відображено відомості про реалізацію товарів за тиждень. Таблиця 2 містить довідкову інформацію про товари. При заповненні таблиць врахувати, що асортимент товарів становить не менше 10 одиниць, магазин працює 7 днів без вихідних. Не обов'язково, щоб весь асортимент товарів продавався в один день. Таблиця 1 повинна містити не менше 50-60 записів.

*Таблиця 1*

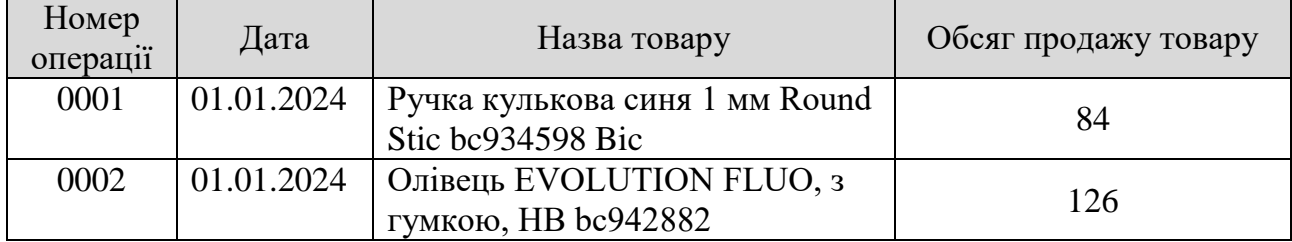

**Відомість про реалізацію товарів в магазині за тиждень**

*Таблиця 2*

#### **Довідник товарів**

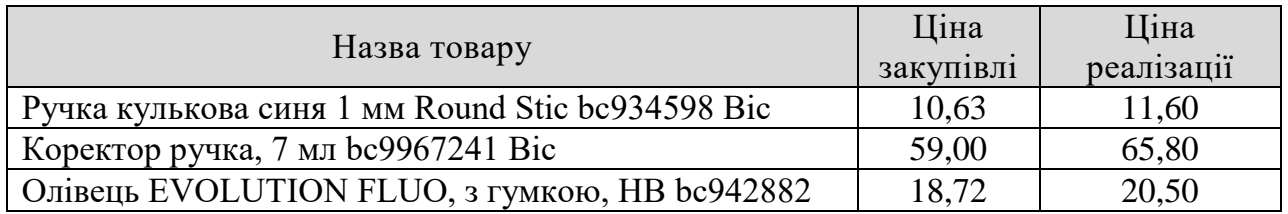

- 1. У таблиці 1 створити стовпці *Вартість проданого товару і Прибуток.* Розрахувати ці показники для кожної операції, враховуючи ціну закупівлі та ціну реалізації.
- 2. Порахувати кількість операцій вартістю більше 1000 грн. та загальну кількість проданих, наприклад, «Коректор ручок, 7 мл bc9967241 Bic» за весь тиждень.
- 3. Скопіювати таблицю 1 на новий аркуш та обчислити прибуток магазину за кожен день тижня.
- 4. Створити нову таблицю 4, у якій відобразити інформацію про реалізацію товару Олівець, обсягом менше 50 шт. за день.
- 5. Побудувати зведену таблицю, яка міститиме інформацію про вартість проданого товару за кожен день. Візуалізувати отримані результати. *Крім вказаної таблиці, запропонувати ще одну зведену таблицю на власний розсуд*.

Інформація про продаж квартир у Львові за 2023 рік подана у двох таблицях. У таблиці 1 відображено відомості про реалізацію квартир за місяцями у кожному районі міста. Таблиця 2 містить довідкову інформацію про ціни 1 м<sup>2</sup> нового житла за районами міста. При заповненні таблиць даними врахувати, що у Львові є 6 районів, в один місяць продавались квартири не менше, ніж у 4 районах, операції відбувались в усі місяці року. Таблиця 1 повинна містити не менше 50-60 записів.

*Таблиця 1*

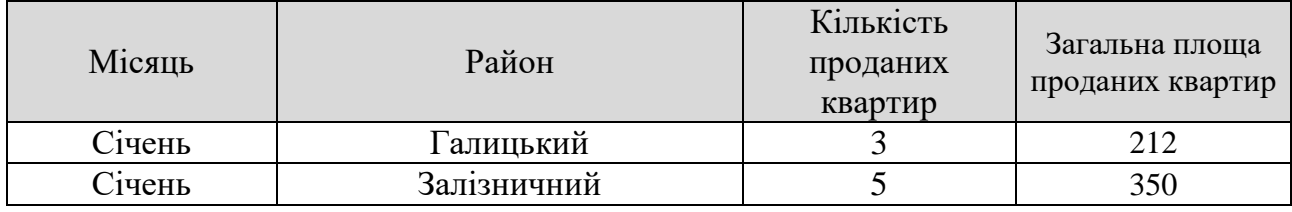

#### **Відомість про продаж квартир у Львові у 2023 р.**

*Таблиця 2*

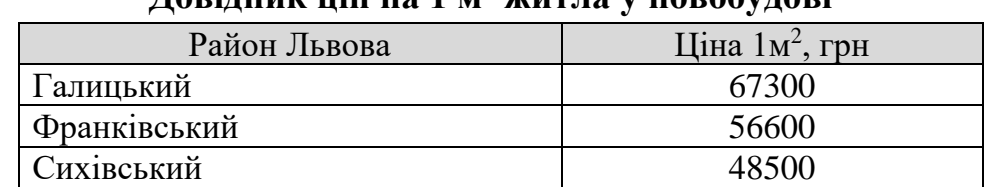

**Довідник цін на 1 м<sup>2</sup> житла у новобудові**

- 1. У таблиці 1 створити стовпець *Загальна вартість проданих квартир* і обчислити цей показник.
- 2. Порахувати кількість операцій з продажу, загальна вартість яких перевищила 20 млн. грн, а також загальну площу проданих квартир у Сихівському районі.
- 3. Скопіювати таблицю 1 на новий аркуш та обчислити загальну кількість проданих квартир у кожному районі.
- 4. Створити нову таблицю 4, у якій відобразити інформацію про продаж квартир у Галицькому районі в 1 кварталі.
- 5. Побудувати зведену таблицю, яка міститиме інформацію про загальну вартість проданих квартир в кожному районі міста за кожен місяць. Візуалізувати отримані результати. *Крім вказаної таблиці, запропонувати ще одну зведену таблицю на власний розсуд*.

Інформація про діяльність кінотеатру подана у двох таблицях. У таблиці 1 подано відомість про роботу кінотеатру за тиждень. Таблиця 2 містить довідкову інформацію про фільми. При заповненні таблиць даними врахувати, що протягом тижня в кінотеатрі відбувається прокат 5 фільмів, кожного робочого дня є 4 сеанси, а у вихідні (субота, неділя) до 8 сеансів, бо в кінотеатрі є кілька залів. Один фільм за день демонструють до 3 разів, але не обов'язково кожного дня. Таблиця 1 повинна містити не менше 50-60 записів.

*Таблиця 1*

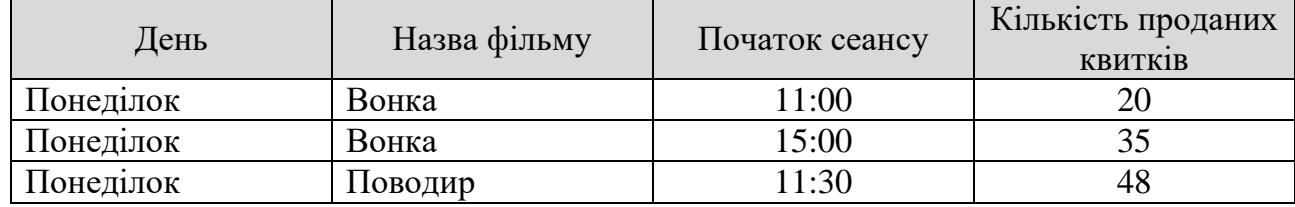

#### **Робота кінотеатру за тиждень**

*Таблиця 2*

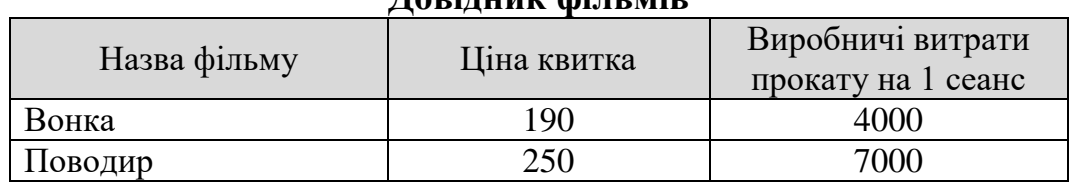

# **Довідник фільмів**

- 1. У таблиці 1 створити стовпці *Вартість проданих квитків* та *Прибуток кінотеатру.* Розрахувати відповідні показники, враховуючи що прибуток можливий тоді, коли *Вартість проданих квитків* перевищує *Виробничі витрати прокату на 1 сеанс*.
- 2. Порахувати скільки відбулось сеансів, вартість проданих квитків на які перевищила 5000 грн. та загальну кількість проданих квитків на фільм «Поводир».
- 3. Скопіювати таблицю 1 на новий аркуш та обчислити касовий збір по кожному фільму за тиждень прокату.
- 4. Створити нову таблицю 4, яка міститиме інформацію про показ фільмів з початком сеансу до 15:00, на які продано менше 30 квитків.
- 5. Побудувати зведену таблицю, яка міститиме інформацію про прибуток з прокату кожного фільму за кожен день. Візуалізувати отримані результати. *Крім вказаної таблиці, запропонувати ще одну зведену таблицю на власний розсуд*.

Задано інформацію про діяльність кав'ярні «Еліт», яка спеціалізується на приготуванні елітних сортів кави у турці. У таблиці 1 записано дані про реалізацію кави у кав'ярні за тиждень. У таблиці 2 подано перелік елітних сортів кави та їх ціну за 1 фунт (453,6 г). При заповнені таблиць врахувати, що у кав'ярні не буває менше 5 різних сортів кави. Кава може бути різної міцності: слабка, середня, міцна. Для заварювання слабкої кави потрібно 4 г на порцію, середньої – 8 г, міцної – 12 г. Таблиця 1 повинна містити не менше 50-60 записів. *Таблиця 1*

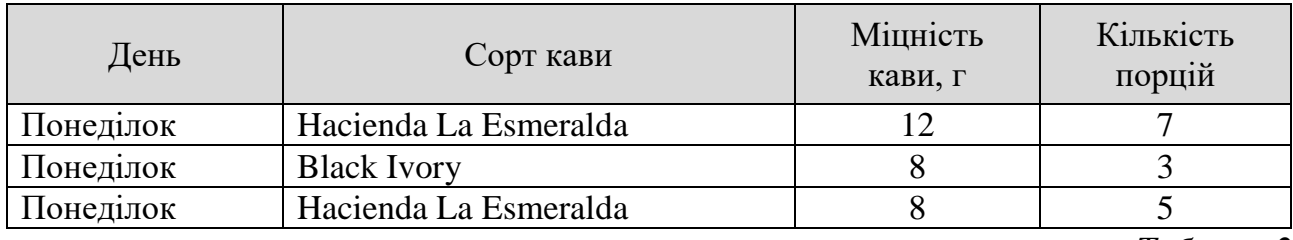

#### **Відомість про реалізацію кави в кав'ярні**

*Таблиця 2*

#### **Асортимент кави**

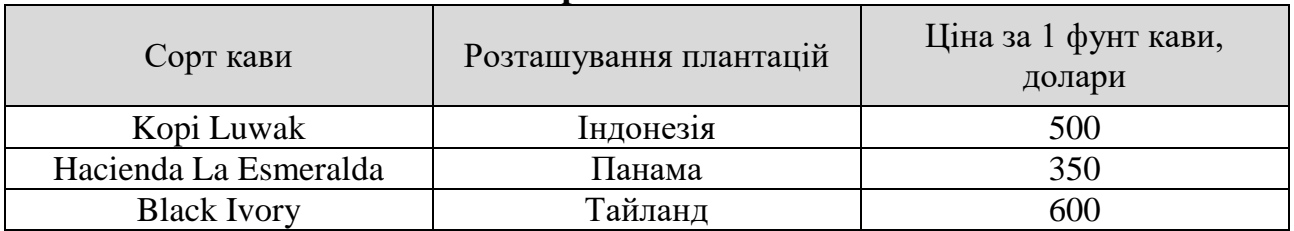

- 1. У таблиці 1 створити стовпці *Вартість у доларах* та *Вартість у гривнях*. Розрахувати вартість проданої кави у доларовому еквіваленті, а також у гривнях за актуальним курсом валют. Зауважте, що ціна кави вказана за фунт, а міцність напою визначена у грамах. Для визначення актуального курсу гривні у відношенні до долара у Google Таблицях застосовують функцію GOOGLEFINANCE("USDUAH").
- 2. Обчислити загальну кількість порцій кави Black Ivory проданих за тиждень, а також скільки разів продавали каву Середньої міцності.
- 3. Скопіювати таблицю 1 на новий аркуш та обчислити тижневу виручку за кожним сортом кави у гривнях.
- 4. Створити таблицю даних продажу кави Kopi Luwak середньої міцності.
- 5. Побудувати зведену таблицю, яка міститиме інформацію про реалізацію кожного сорту кави за кожен день тижня у доларовому еквіваленті. Візуалізувати отримані результати. *Крім вказаної таблиці, запропонувати ще одну зведену таблицю на власний розсуд*.

Для виконання ІТ проекту було обрано необхідну команду. Вас – як менеджера проекту (РМ), а також одного UI/UX дизайнера, три iOS-розробники (1 сеньйор, 1 мідл, 1 джун), два QA інженери (1 сеньйор, 1 мідл) та одного Backend розробника мідл спеціаліста. У таблиці 1 надано відомості про кількість відпрацьованих годин кожним членом команди протягом 1 тижня роботи над проектом. Таблиця 2 містить довідкову інформацію про погодинну оплату праці спеціалістів усіх ІТ спеціальностей за трьома рівнями кваліфікації. Необхідно ввести дані мінімум про 10 спеціальностей. (Для розрахунку погодинної оплати праці вважати, що спеціаліст працює в середньому 120 годин на місяць.)

*Таблиця 1*

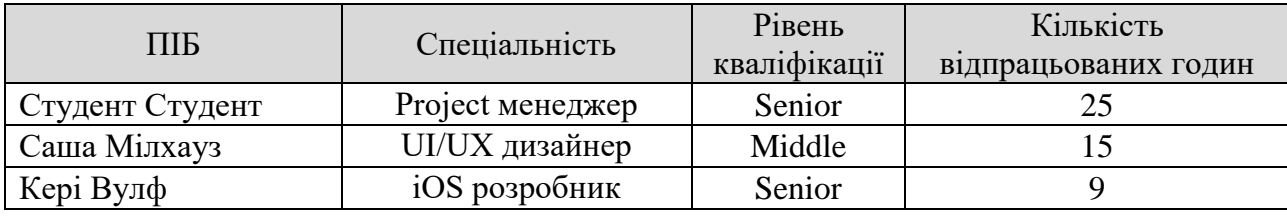

**Посадові оклади ІТ спеціалістів**

#### **Виконання проекту (тиждень 1)**

*Таблиця 2*

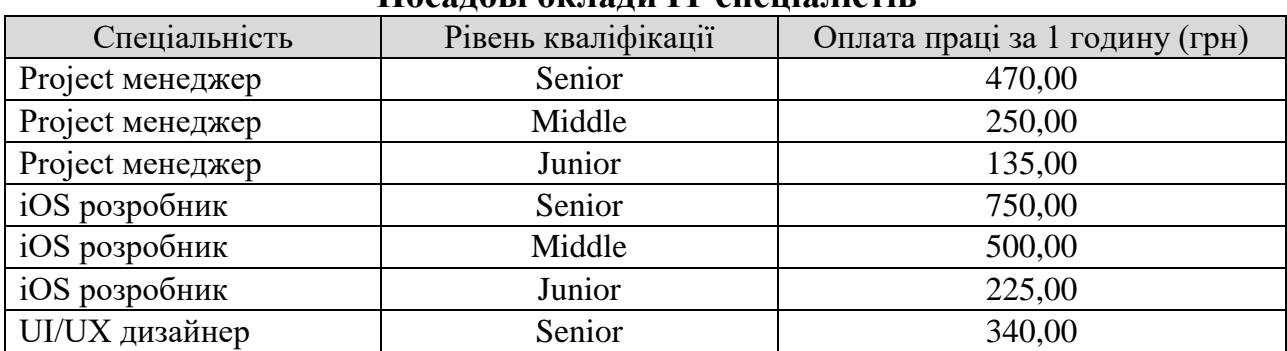

- 1. У таблиці 1 створити стовпець *Заробітна плата* та розрахувати цей показник усім членам команди.
- 2. Обчислити загальну кількість годин відпрацьованих мідлами, а також скільки членів команди працювали над проектом менше 15 годин.
- 3. Скопіювати таблицю 2 та обчислити в ній середній рівень оплати праці за кожною спеціальністю.
- 4. На основі таблиці 2 побудувати нову, у якій видати інформацію про спеціалістів рівня кваліфікації Middle, оплата праці яких вища за 300 грн/год.
- 5. Побудувати зведену таблицю, яка міститиме інформацію про нарахування заробітної плати спеціалістам команди за рівнями кваліфікації. Візуалізувати отримані результати. *Крім вказаної таблиці, запропонувати ще одну зведену таблицю на власний розсуд*.

# <span id="page-57-1"></span><span id="page-57-0"></span>**Завдання 2. СТВОРЕННЯ ВЕБРЕСУРСУ ЗАСОБАМИ GOOGLE САЙТИ**

#### **ТЕОРЕТИЧНІ ВІДОМОСТІ ДО ЗАВДАННЯ 2**

 $\ddotsc$ Увійдіть у Додатки Google , оберіть «Інші додатки», виберіть додаток Sites (рис.27):

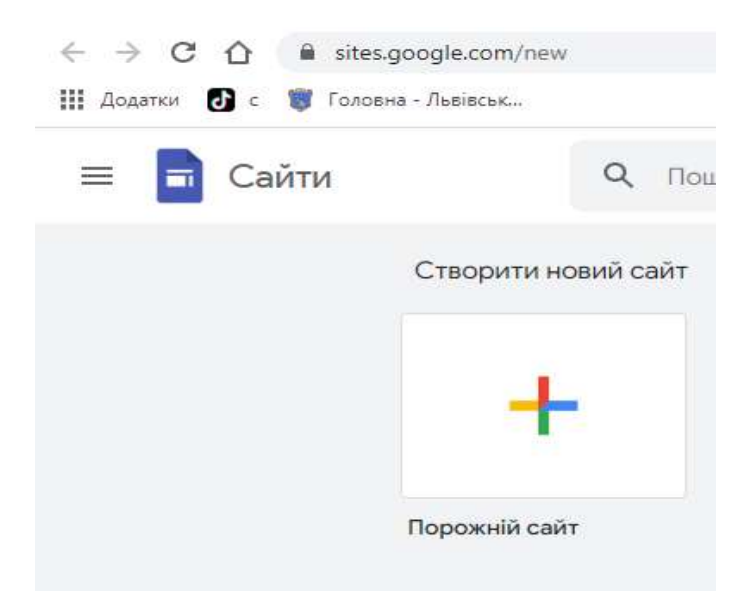

Рис.27. Створення нового сайту

На наступному кроці натисніть «+», щоб створити новий поки-що порожній сайт.

Задати ім'я (наприклад, Сайт) файлу, в якому на Вашому Google-диску буде розміщено цей сайт. Вказати назву сайту, наприклад, Сайт Прізвище\_Студента.

Задати заголовок сторінки, наприклад, Мої подорожі. Створити логотип сторінки (рис.28):

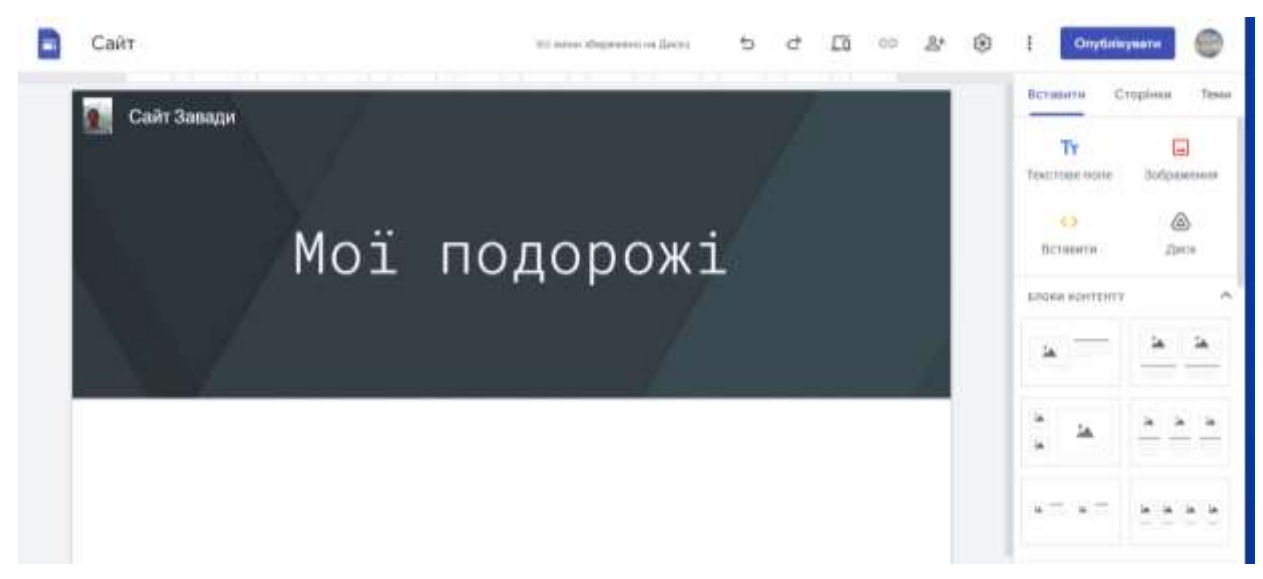

Рис. 28. Створення заголовка сторінки

На наступному етапі необхідно виконати дію *Опублікувати.* При цьому потрібно задати вільну веб-адресу (латинськими літерами), наприклад, student12.

Після опублікування на своєму диску можна побачити файл з іменем "Сайт\_Студента". Цей сайт можна буде надалі редагувати.

Створений сайт можна переглянути, скопіювавши посилання на нього і вставивши в адресну стрічку браузера, можна переглянути створений сайт за адресою, наприклад

[https://sites.google.com/view/student12/головна-сторінка.](https://sites.google.com/view/student12/головна-сторінка)

У режимі редагування на правій панелі передбачено можливість вставлення елементів на сайт (меню *Вставити*) та засоби для роботи із сторінками (меню *Сторінки*). Вкладка Сторінки дає змогу будувати ієрархічну структуру сторінок (рис. 29).

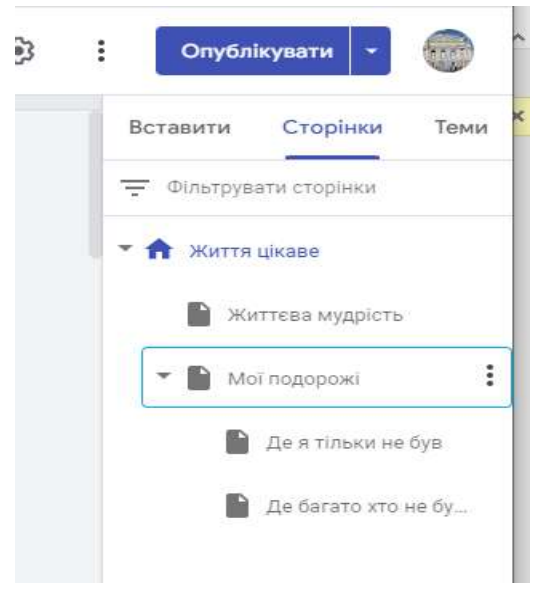

Рис. 29. Елементи сайту

У додатку Google Сайти передбачено 6 методів організації контенту на сторінках (рис. 30).

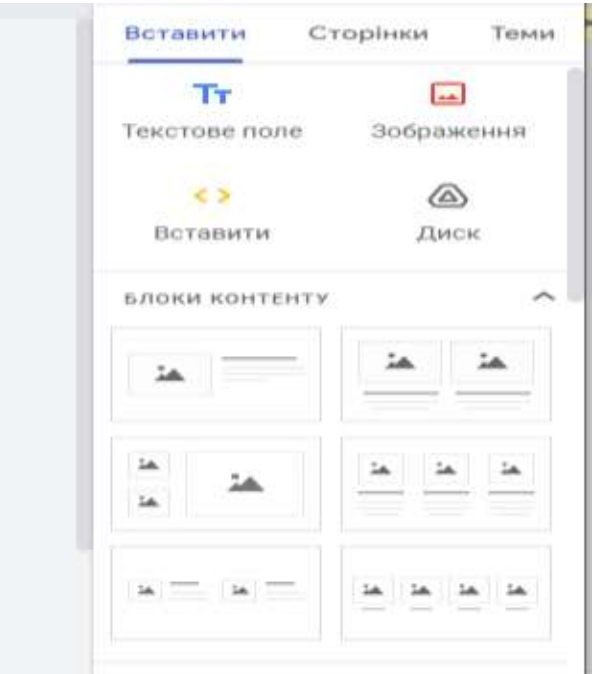

Рис. 30. Методи організації контенту на сторінках

Основними елементами, які можна розміщувати на сторінках є:

-текстове поле. Допускаються смайлики та списки. Текст можна вирівнювати. Можна збільшувати та зменшувати інтервали між рядками та абзацами. Можна виділяти кольором. Можна використовувати як звичайний текст, так і Назву, Заголовок, Підзаголовок (з метою побудови автоматизованого змісту);

-зображення. Їх можна вибрати з набору Google-зображень, з Google-диску користувача, із набору фотографій мобільного пристрою, комп'ютера;

-URL-адреса з Інтернету;

-довільний елемент із свого диску.

Крім того, Sites дає змогу вставляти на сайт додаткові елементи (рис. 31):

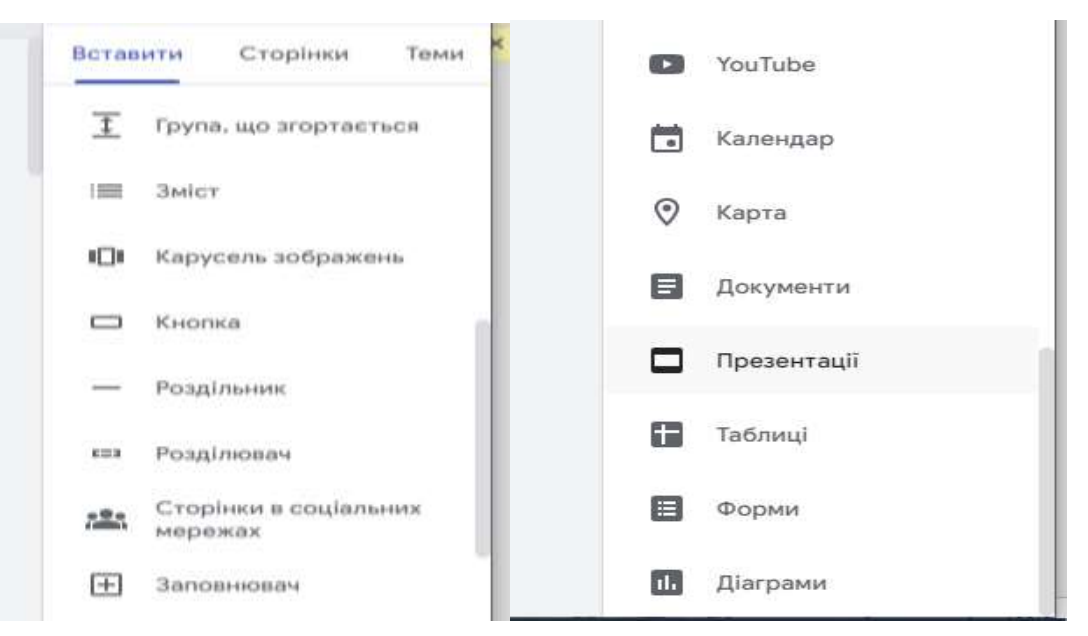

Рис. 31. Додаткові елементи сайту

Календар може бути звичайним, а також може фіксувати державні свята, дні народження, тощо.

Вставляючи на сторінку сайту Google EXCEL-таблиці, pdf-презентації, Word-документи з комп'ютера, варто цей елемент спробувати відкрити в новій вкладці (піктограма  $\Box$ ), через Google-Таблиці, Google-презентації, тощо.

Додаткову інформацію про використання Google Sites можна переглянути, використавши посилання на офіційне відео про створення Google-сайтів:

[https://www.youtube.com/watch?v=3AAQ4pY8KOc.](https://www.youtube.com/watch?v=3AAQ4pY8KOc)

<span id="page-61-0"></span>Використовуючи інструменти додатку Google Sites створити сайт на одну із запропонованих тем.

# **Пропонована тематика для завдання:**

- 1. Сайт «Подорожі» (цікаві країни, які б Ви відвідали; місця чи країни, у яких Ви вже побували; країна, у якій мрієте побувати; країна, у якій мрієте жити та ін..).
- 2. Сайт «Власний бізнес» (Візитка, чим Ви займаєтеся; представлення продукції чи послуг, які Ви надаєте; контакти; акційні пропозиції, знижки та ін..).
- 3. Сайт «Моя майбутня професія» (що важливо при виборі професії, чому важливо правильно обрати професію, чому варто обирати професію відповідно до своїх здібностей, тощо).

# **Вимоги до створення сайту:**

- 1) Розробіть структуру вебсайту (як різні сторінки сайту пов'язані одна з одною, їх ієрархію, щоб було зрозуміло як пересуватися сайтом) Дотримуйтесь правила «трьох кліків»: до будь-якої сторінки сайту користувач має дістатися не більш ніж за три переходи.
- 2) Зобразіть структуру сайту у вигляді схеми у Word (Рис. 32(а, б)).

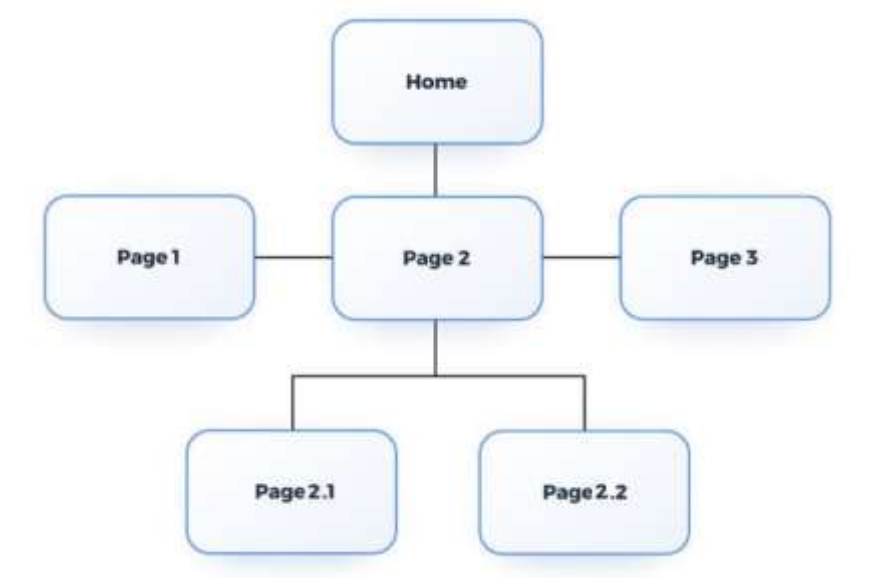

Рис. 32 (а). Ієрархічна структура сайту

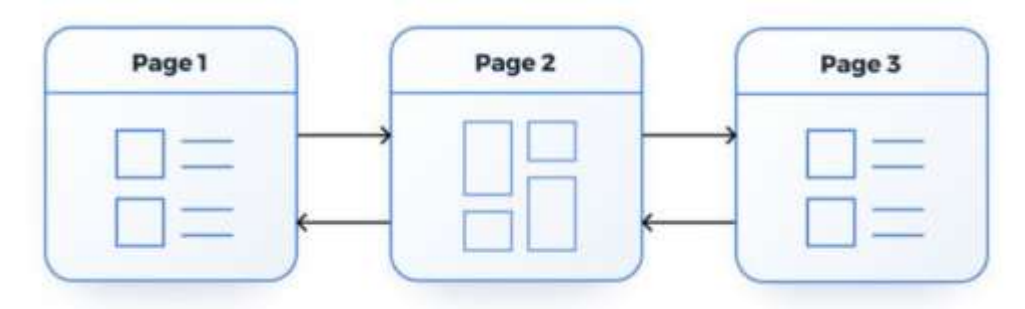

Рис. 32 (б). Матрична структура сайту

- 3) Сайт повинен обов'язково містити кілька пов'язаних веб-сторінок (мінімум 3 сторінки), відповідно повинна бути організована навігація по сайту, можна зміст сайту. Передбачити можливість переходу зі всіх вебсторінок на головну сторінку сайту.
- 4) Опублікуйте сайт в Інтернеті, зробивши його доступним для перегляду.
- 5) Для наповнення контенту сайту використайте текст, зображення, відео, додані документи (Word, презентації та ін.), також інші елементи вебсторінок, які можна налаштувати відповідно до власних потреб (Календар, мапи та ін..), гіперпосилання.
- 6) На веб-сторінках використайте різні макети оформлення.
- 7) Дотримуйтесь критеріїв ергономічності сайту (Рис.33).

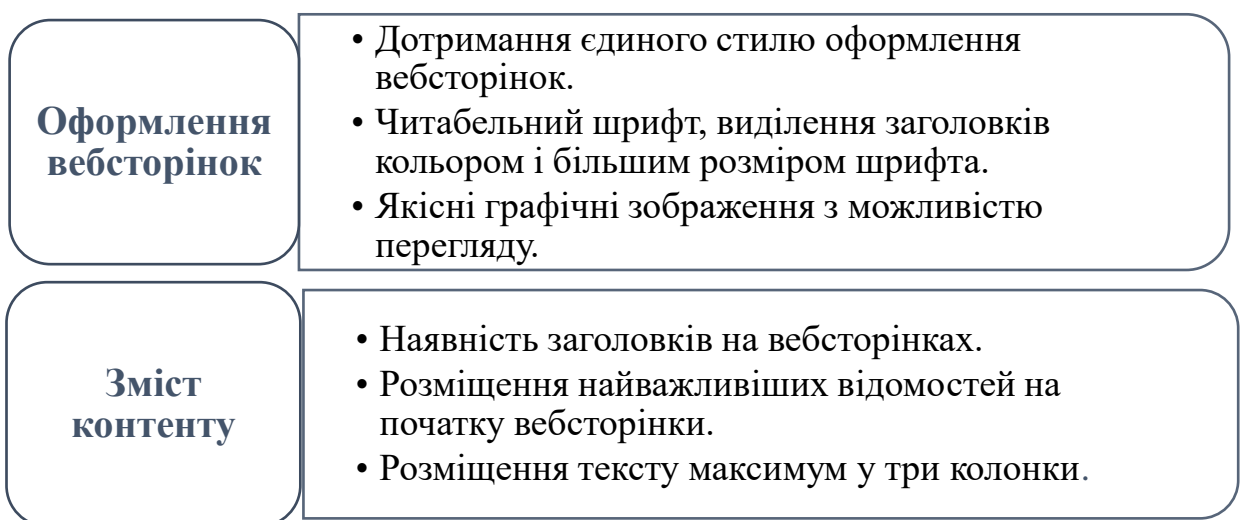

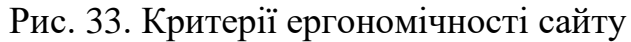

# **СПИСОК ВИКОРИСТАНИХ ДЖЕРЕЛ**

- <span id="page-63-0"></span>1. Як працювати з Google Spreadsheets URL: [https://netpeak.net/uk/blog/povniy](https://netpeak.net/uk/blog/povniy-gayd-iz-roboti-z-google-spreadsheets/)[gayd-iz-roboti-z-google-spreadsheets/](https://netpeak.net/uk/blog/povniy-gayd-iz-roboti-z-google-spreadsheets/)
- 2. Ухвалюйте рішення на основі даних у Google Sheets URL: https://www.google.com/intl/uk/sheets/about/
- 3. Основи роботи в таблицях Google. URL: [http://cikt.kubg.edu.ua/%D0%BE%D1%81%D0%BD%D0%BE%D0%B2%D0%B8-](http://cikt.kubg.edu.ua/%D0%BE%D1%81%D0%BD%D0%BE%D0%B2%D0%B8-%D1%80%D0%BE%D0%B1%D0%BE%D1%82%D0%B8-%D0%B2-%D1%82%D0%B0%D0%B1%D0%BB%D0%B8%D1%86%D1%8F%D1%85-google/) [%D1%80%D0%BE%D0%B1%D0%BE%D1%82%D0%B8-%D0%B2-](http://cikt.kubg.edu.ua/%D0%BE%D1%81%D0%BD%D0%BE%D0%B2%D0%B8-%D1%80%D0%BE%D0%B1%D0%BE%D1%82%D0%B8-%D0%B2-%D1%82%D0%B0%D0%B1%D0%BB%D0%B8%D1%86%D1%8F%D1%85-google/) [%D1%82%D0%B0%D0%B1%D0%BB%D0%B8%D1%86%D1%8F%D1%85-google/](http://cikt.kubg.edu.ua/%D0%BE%D1%81%D0%BD%D0%BE%D0%B2%D0%B8-%D1%80%D0%BE%D0%B1%D0%BE%D1%82%D0%B8-%D0%B2-%D1%82%D0%B0%D0%B1%D0%BB%D0%B8%D1%86%D1%8F%D1%85-google/)
- 4. Прийма С. Microsoft Excel. Курс лекцій для студентів 1-го курсу економічного факультету ЛНУ імені Івана Франка. – Львів, 2015. – 72 с.

5. Доповнити

65

# <span id="page-64-0"></span>Міністерство освіти і науки України Львівський національний університет імені Івана Франка

Економічний факультет

Кафедра інформаційних систем у менеджменті

# **ЗВІТ**

про проходження навчальної практики з інформаційних і комунікаційних технологій

> Початок практики: 26 січня 202\_\_ року Закінчення практики: 08 лютого 202\_\_ року

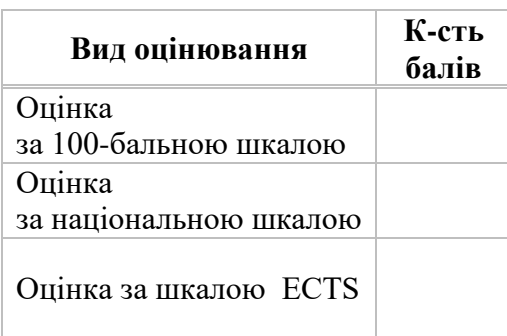

Студент (-ки) групи \_\_\_\_\_\_\_\_\_

(прізвище та ініціали)

Керівник практики

(підпис) (прізвище та ініціали)